Studying Earth's Environment From Space Module 2: Global Land Vegetation

# Using S E E Image with AVHRR Data

## TUTORIAL

Release: June 2000

NASA Goddard Space Flight Center Earth Sciences Directorate Scientific & Educational Endeavors (see) helpdesk@daac.gsfc.nasa.gov

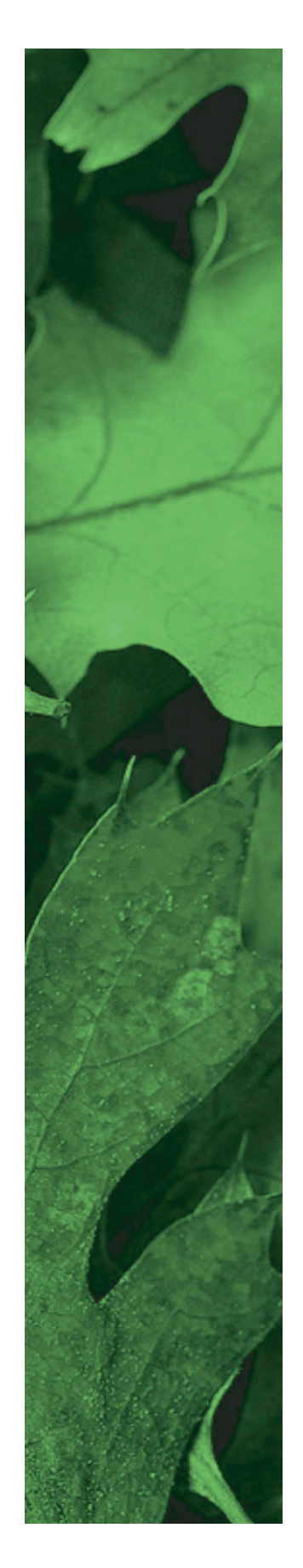

Tutorial written, edited, and produced by Ned Horning, Barbara Gage, and Diana Sunday

> 1998 Scientific & Educational Endeavors NASA Goddard Space Flight Center Greenbelt, MD 20771

## contents

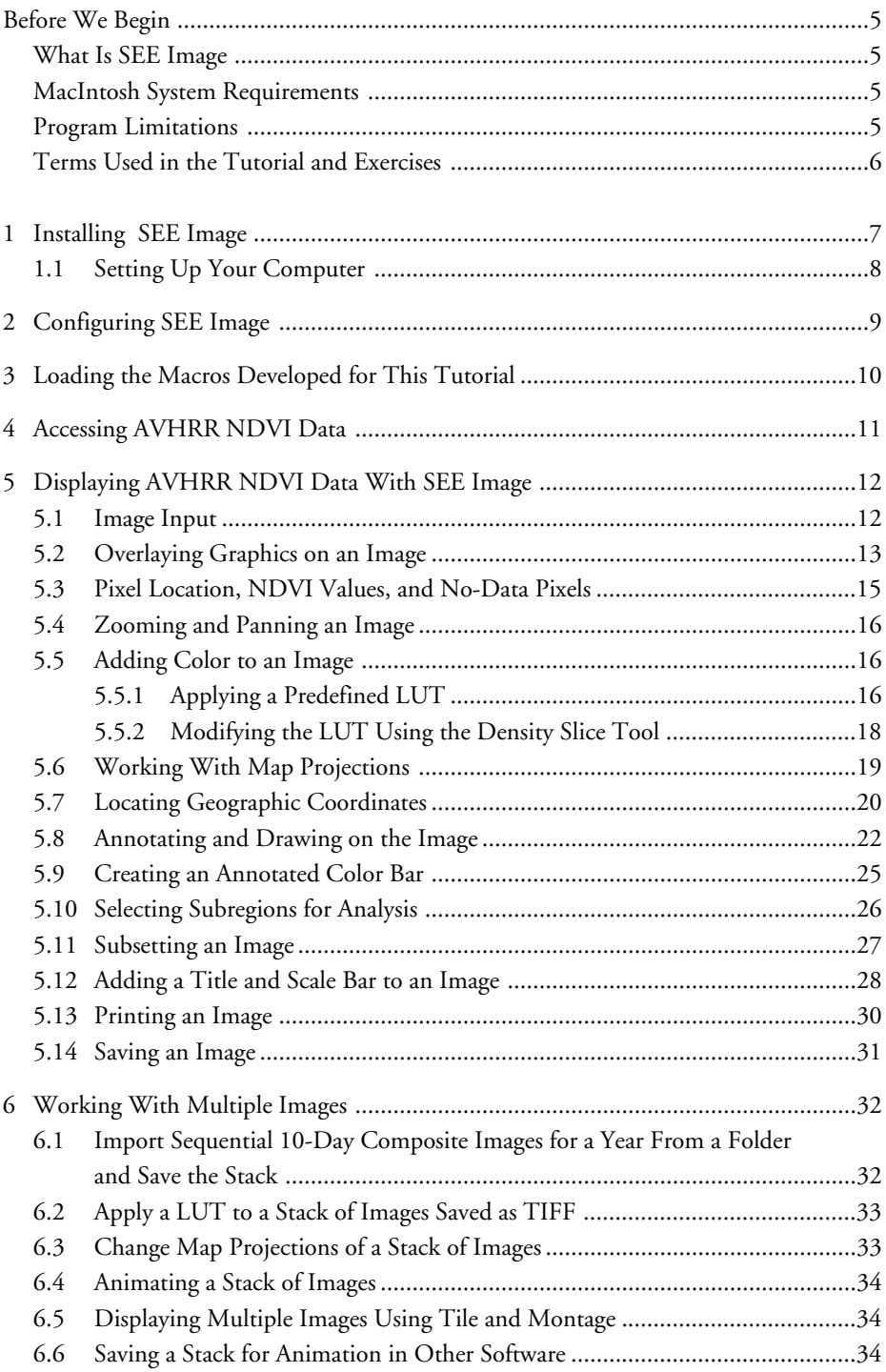

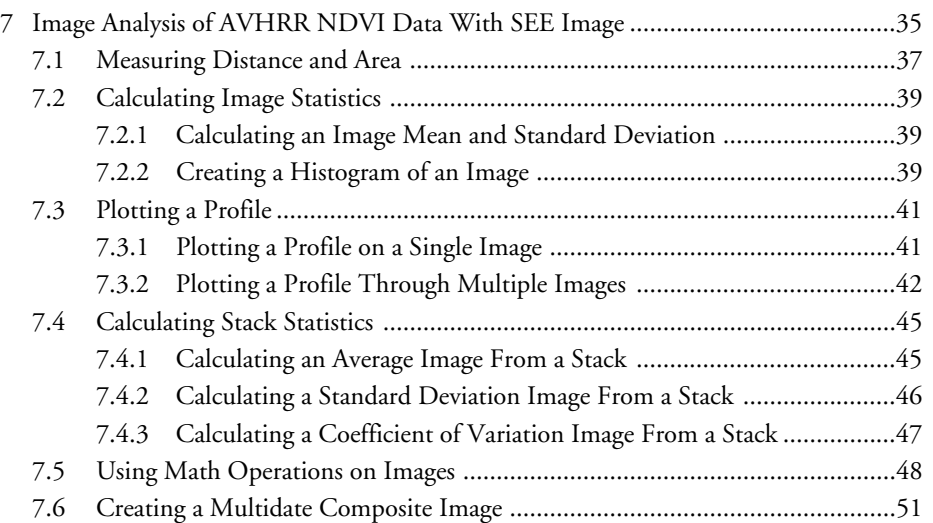

SEE Image is a Macintosh public domain image processing package based on an existing program, NIH Image, that was developed at the National Institutes of Health to serve primarily as a medical imaging program. NIH provides a manual, tutorial, list of frequently asked questions (FAQs) and the NIH Image software from their Website: http://rsb.info.nih.gov/nih-Image/

Modifications were made to the NIH Image software source code to allow special processing for satellite image data. New functions were added to the NIH code, but none were removed. For this reason most SEE Image macros will not work with the original NIH Image.

You'll need a color Macintosh running System 7.0 or later. A Mac with 8 megabytes (MB) or more of RAM is recommended, although a 4-MB system will work if virtual memory can be used. Make sure that *at least 2 MB* of RAM are made available for SEE Image (you may have to quit other programs) as that is the minimum it needs to operate. Some exercises require more than 2 MB of RAM.

Executor is a Macintosh emulator produced by ARDI that allows you to run SEE Image on a PC. For more information about Executor, visit the ARDI Website: http://www.ardi.com.

SEE Image can work with large monitors, flatbed scanners, film recorders, graphics tablets, PostScript laser printers, phototypesetters, and color printers and it can be used in concert with various graphic, spreadsheet, and graphing programs. The NIH Image manual and tutorial describe how they may be used with NIH Image and thus with SEE Image.

NIH Image, thus SEE Image, works only with 8-bit data (256 values). For image display or for comparative analysis, such as that which will be conducted in this tutorial and the accompanying exercises, this limit will not pose a problem. However, should you wish to do rigorous scientific analysis that requires more numerical precision than 8 bits per pixel, it's beyond the capabilities of this software.

# before we begin

### what is see image

### macintosh system requirements

### mac emulator for pc

using other software and peripherals

### program limitations

SEE Image reserves pixel value 255 for the color black and pixel value 0 for white as system colors. Consequently, if you have a data set with more than 254 values the data are linearly scaled from 1 to 254 and an approximate pixel value for the original image is calculated and displayed. These approximate pixel values can have a slight error, although the approximated values shouldn't vary by more than

$$
\frac{\text{(max-min)}}{254}
$$

where max and min are the maximum and minimum pixel values in the data set.

### terms used in the tutorial and exercises

*Clicking* refers to pushing and releasing the mouse button. If your mouse has more than one button, use the left one.

*Pull Down* means clicking and holding down the mouse button then dragging the cursor from the menu to your choice of options and releasing the button. Example:

Pull down the

#### FILE

menu and choose

#### Save

*Activating* an image or window is done by clicking on it. An active window will have a pattern (usually horizontal lines) in the title bar across the top of the window. Inactive ones have white title bars.

*Selecting* a window is the same thing as activating.

*Check Boxes* are represented by a small square and are chosen by clicking in the box you want—an X or a check mark will then appear inside the box. You can turn them back off by clicking on the Xs or check marks.

*Radio Buttons* are circles that work the same way as check boxes. When you select one, a black (or color) dot will appear inside the circle. Only one radio button in a series can be selected at a time.

*Go To* a file or folder by following a specified path. Example: Desktop | your hard drive | the main SEE Image folder | next item of choice | etc. Navigation paths will appear this way throughout the tutorial.

For SEES Web site users, go to

http://see.gsfc.nasa.gov/edu/SEES/

Under **Global Land Vegetation,** click **Computer Resources** then click **Software.** Downloading instructions are given on the site. Follow them, then sit back and relax while the file downloads. Once the download is complete, the following icons will appear on your desktop.

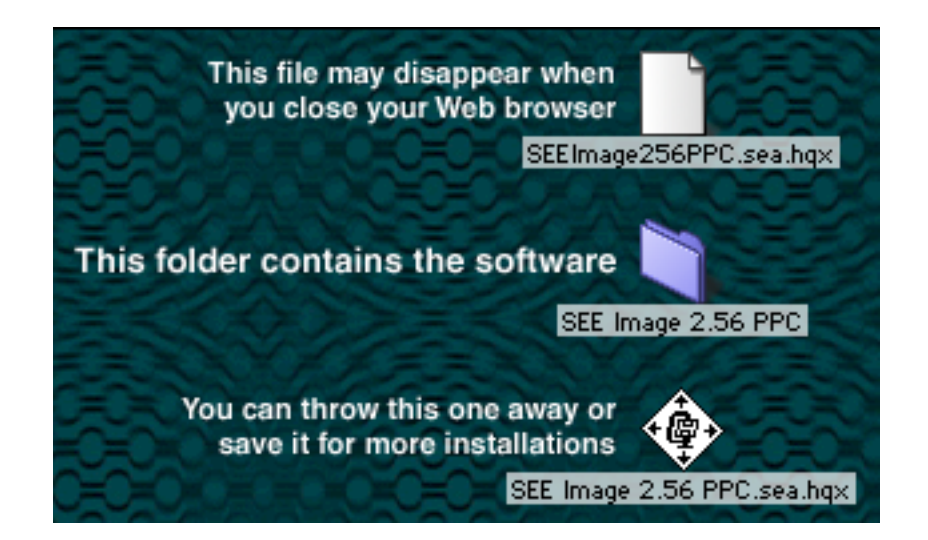

**NOTE**: The software is updated occasionally. The number after "SEE Image" indicates the version. Please check the Website periodically for the newest version.

You now have a folder labeled SEE Image on your desktop that contains the program (whose icon is an eye), some Release Notes, a "version.txt" file, and five folders. Drag that folder onto your hard drive.

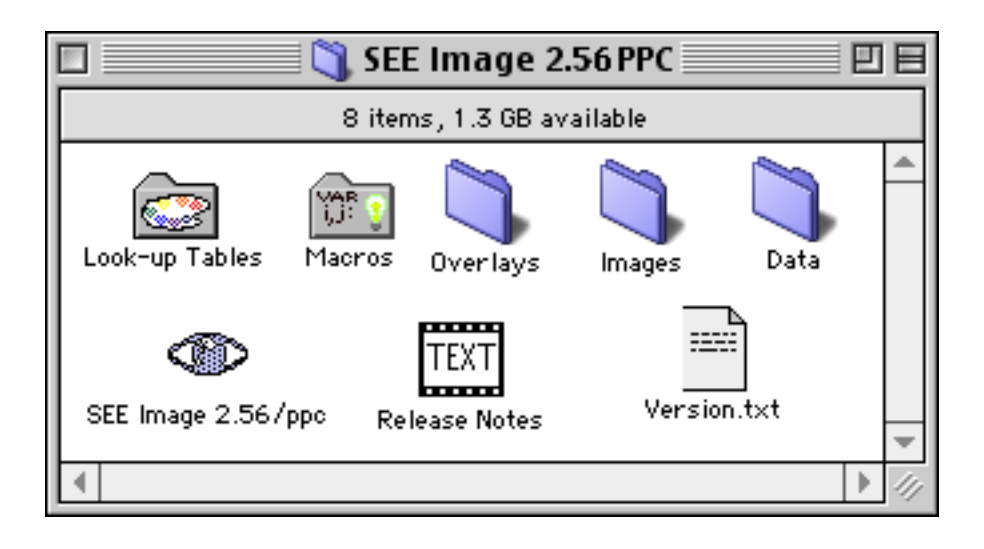

# 1 installing see image

For SEES CD users, go to the main window and double click the Software folder. Choose the SEE Image version that matches your computer type. Drag that folder onto your hard drive.

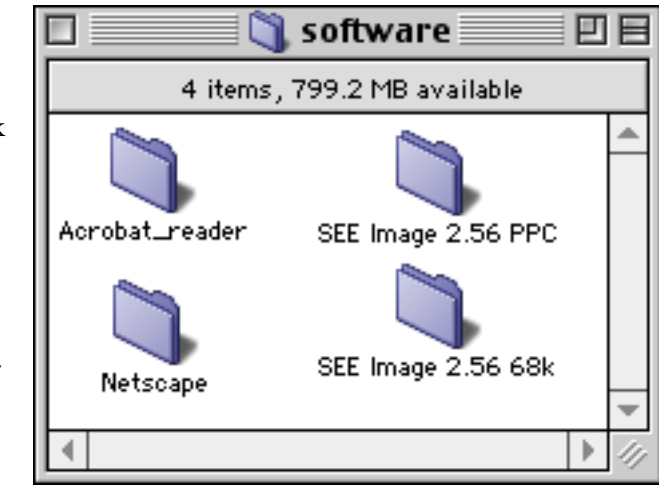

### 1.1 setting up your computer

Pull down the menu, choose Control Panels then choose Monitors & Sound (Moniitors)

and set the colors to "thousands" or "millions."

*If your hardware doesn't offer this option, you can still run SEE Image using 255 colors, but your desktop colors may change. It's not permanent. Your desktop colors will reset to your original choices when you quit SEE Image.*

SEE Image will install with just enough memory allocated (~11 MB) to run the exercises. If you want to import more images than what is used in this tutorial or the exercises, you'll need to increase this amount or you'll get error messages while loading or creating images.

To increase the memory, click once on the SEE Image eye icon to highlight it, pull down the FILE menu and choose

Get Info

Increase the number in the Preferred Size box at the bottom right.

NOTE: Even if you don't get error messages, it's a good idea to increase the memory allocation if you have enough available. All software works better and often faster with more room to move.

Double click the eye icon to launch the program then pull down the OPTIONS

menu, choose

**Preferences** 

set it up exactly as shown, and click OK.

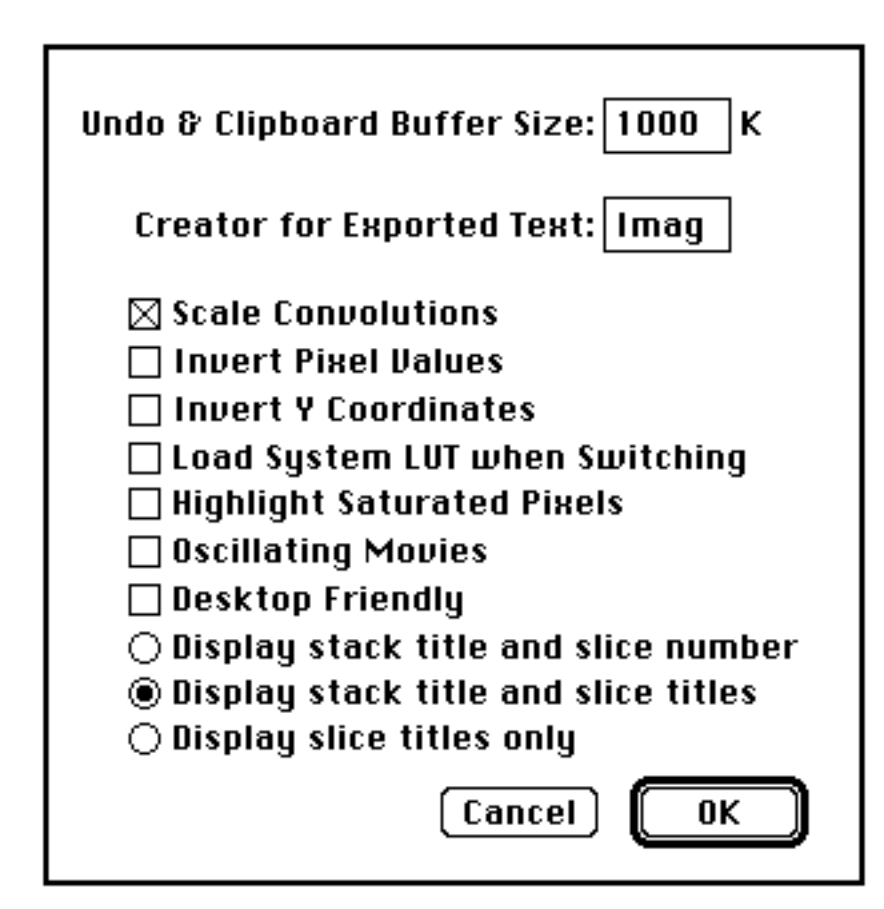

Next pull down OPTIONS again and choose Grayscale then pull down the FILE menu and choose Record Preferences Now pull down ANALYZE and choose **Options** Be sure that "Mac Measurements (1–8000)" is set at 256 or higher. Set "Digits Right of Decimal Point (0–8)" at 2.

to save your settings.

If you made changes at this point you'll get a message saying that the changes will take place the next time you start SEE Image. Quit and restart the program.

# 2 configuring see image

# 3 loading the macros developed for this tutorial

Special programs called macros were designed specifically for working with global land vegetation data. Macros either perform specific tasks unavailable in the original software or automate a series of steps that are tedious if performed manually.

Pull down **SPECIAL** and choose Load Macros Highlight and **Open** as shown.

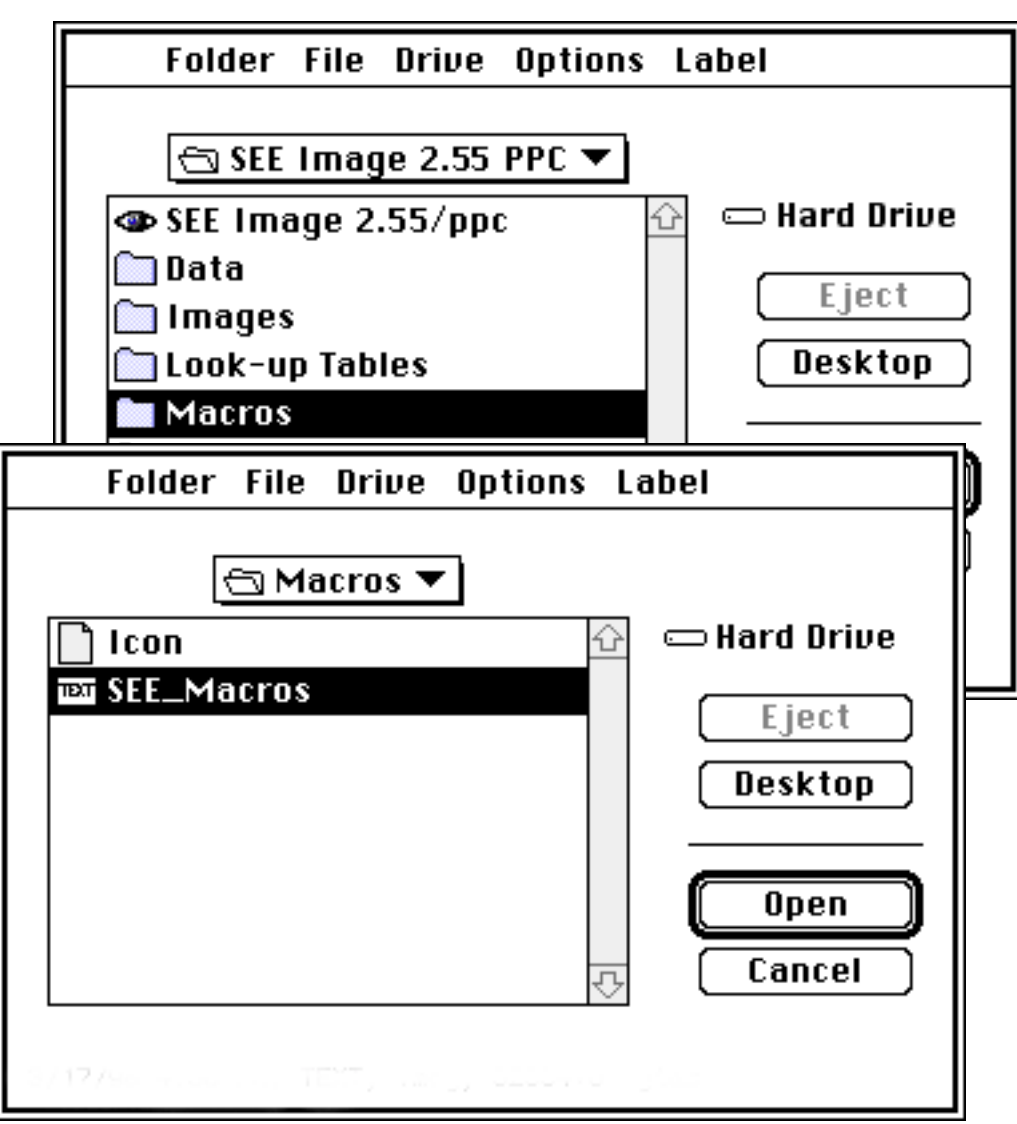

To verify that the macros loaded correctly, pull down SPECIAL again. Macro names will now be visible at the bottom part of the menu.

> **NOTE**: Every time SEE Image is started the macros will have to be loaded.

For SEES Web site users, go to

http://see.gsfc.nasa.gov/edu/SEES/

Under **Global Land Vegetation,** click **Computer Resources.** Then click **Data** and download the data for the Tutorial. When the download is complete and the archive is unpacked, which will occur automatically, you'll see three new icons on your desktop. Two are document icons that will have one of these file name extensions: *.sea.hqx* or *.sea.* You may trash those files. The other is a folder labeled vgtutor. Drag that folder into

Desktop | your hard drive | SEE Image | Data | Veg

For CD users, go to

Desktop | SEES | data | veg

then click and drag the vgtutor folder into the Veg folder as described above.

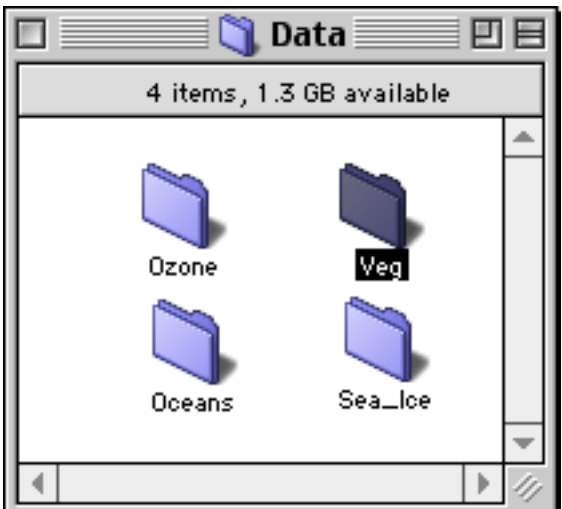

# 4 accessing global vegetation data

# 5 displaying avhrr ndvi data with see image

5.1 image input SEE Image has several programs that aid visualization of images. These programs can be used to identify specific pixel locations, zoom in and pan around an image, change map projections to minimize distortions, subset an image, apply overlays, color with Look-Up Tables, annotate, and so forth.

Pull down **FILE** and choose Import DAAC AVHRR then set up as shown and click OK.

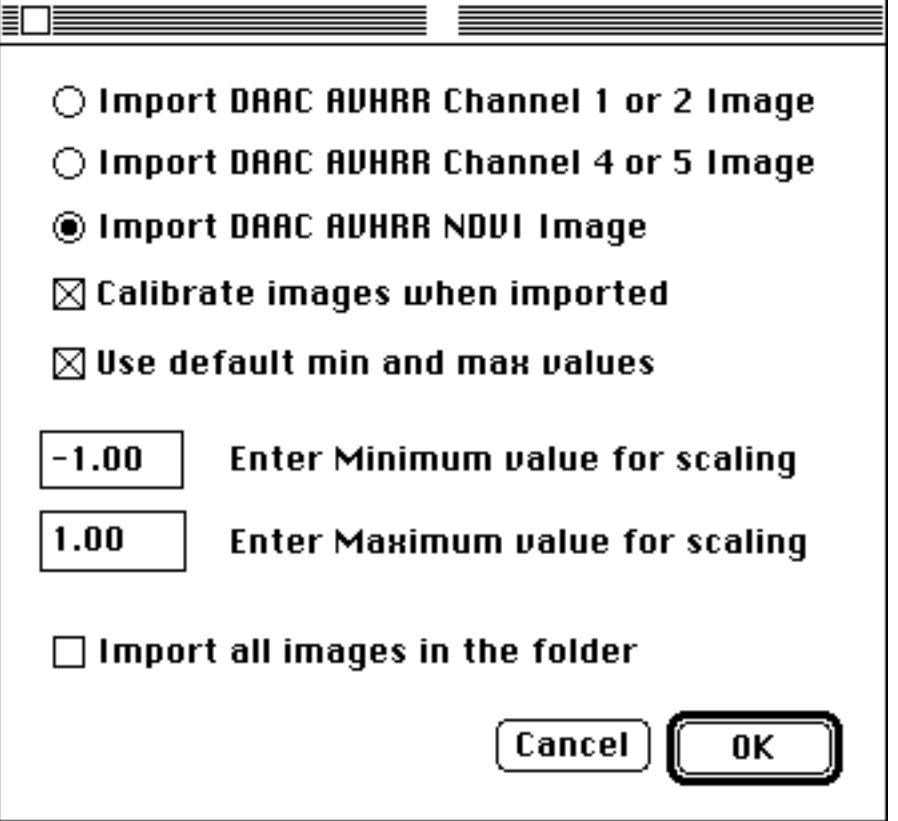

These settings will remain until you change them.

When the image is imported it will appear as a grayscale image. The above settings assigned the range of image values to be linearly displayed in tones of gray in screen values from 1–254. Remember that the system reserves screen value 255 for pure black and screen value 0 for pure white. The defined image values are then displayed in grayscale. Values greater than the maximum are white and values less than the minimum are black.

#### Go to

Desktop | your hard drive | SEE Image | Data | Veg | vgtutor | ND930101 and click **Open**.

This will give you the first 10-day composite NDVI image for January displayed as a grayscale image named **ND930101**. There will be black regions on the image that represent areas with "no data" values.

Graphic overlay in SEE Image is done in a "destructive" manner. That is, when a graphic object—lines, text, continent boundaries—is overlaid on an image the pixels under the graphic object are replaced with the pixel value of the graphic itself. For this reason, it's important to use graphics with care, and don't use images with graphics for analysis. The white areas of the overlay are transparent and do not alter the data values.

Pull down **FILE** 

and choose

Open

#### Go to

Desktop | your hard drive | SEE Image | Data | Veg | vgtutor | Rond0982.tif and click Open. A small image of the Brazilian state of Rondonia will appear. Next, choose **Open** and go to

Desktop | your hard drive | SEE Image | Data | Veg | vgtutor | Roads.tif and click Open. An image with some roads (a series of lines) will be displayed.

Activate the roads image (Roads.tif) by clicking in its image window then pull down

#### EDIT

and choose

Select All

Go back and pull down

#### EDIT

again and choose

Copy Selection

Then activate the Rondonia image (Rond0982.tif) by clicking in its window, pull down EDIT

and choose

**Paste** 

### 5.2 overlaying graphics on an image

prerequisites: steps 1–5.1

The overlay image will completely cover the base image at this point.

To finish the overlay, pull down WINDOWS and choose Show Paste Control

While in the Paste Control window, click and hold the Transfer Mode button (with COPY as the default) and select Replace.

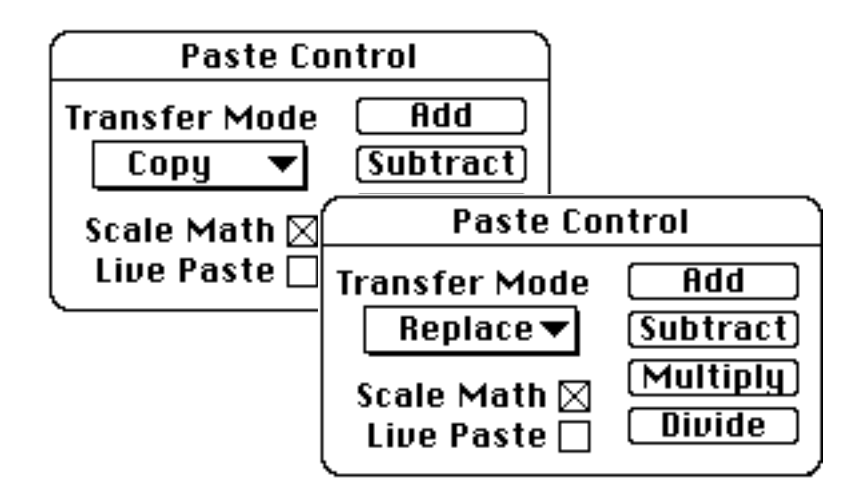

Then close the Paste Control window by pulling down WINDOWS

and choosing

Hide Paste Control

**WARNING:** It's important not to click on anything before selecting "Paste Control." Doing so can move the paste image (the overlay) or will terminate the Paste session. You'll know if the Paste session terminated because when you try to do the next step you'll get the error "Paste Control is only available during paste operations." If this happens, pull down EDIT and select Undo Paste then repaste the overlay image.

When finished, close the Roads.tif and Rond0982.tif images by clicking in the square "close" box in the upper left corner of the image window.

Click inside the window of the first 10-day composite NDVI image for January (ND930101). (A window is active if the white bar at the top of the image window has horizontal lines in it.) Then look at the Info window at the left under the toolbar. If the Info window isn't visible, pull down

#### WINDOWS

then choose

Info

to bring it to the front of the screen. After selecting the Info window, remember to click in the image window to make it active again.

Move the cursor around in the image and observe how the Value and X and Y coordinates change. The Info window provides information about the pixels located under the cursor. Move the cursor to the upper left corner of the image and verify that the X Y values are 0 for X and 0 for Y. If this is not the case, it's likely that the Preferences are not set correctly (see p. 9).

> **NOTE:** The Y coordinate is inverted from what you may be accustomed to seeing. In a typical graph, both X and Y zero is normally at the *lower* left corner. SEE Image puts Y=0 at the top left.

Also inside the Info window is a "Value" with two numbers after it.

As mentioned previously, SEE Image is limited to displaying pixel values from 0 to 255. SEE Image deals with this limitation by displaying the NDVI or channel value and the SEE Image value for each pixel. The NDVI or channel value is displayed immediately after Value: and the SEE Image value is in parentheses. For these exercises, we will be concerned with the approximate (scaled) values.

Move the cursor over an area represented by a patch of black pixels. You'll notice that the value is –1. These pixels represent areas of no data.

### 5.3 pixel location, ndvi values, and no-data pixels

prerequisites: steps 1–5.2

Tools

ß

ీు

€

Œ

—ф–

## 5.4 zooming and panning an image

prerequisites: steps 1–5.2

## 5.5 adding color to an image

prerequisites: steps 1–5.2

### 5.5.1 applying a predefined lut

Select the magnifying glass. Next, click on the portion of the image you want to zoom into. The current magnification is displayed at the top of the image window. For example, 4:1 would mean that the image is magnified by a factor of four. To zoom out of the image, hold the Option key down while clicking the mouse with the magnifying glass selected. Each click zooms out by one zoom factor. To return to the original size without stepping through the zoom factors, double click on the magnifying glass icon in the Tools window.

After several magnifications your image may be so large that you may no longer see the entire image in the image window. Use the **hand tool** to move the image around within the window by placing the hand on the image, clicking and holding the mouse button, and then dragging the hand. The image will move relative to the hand. For example, if you move the hand down, the image will move down within the window.

To return to the cursor click on the rectangle tool.

LUT

white black

When an image is imported it will appear as a grayscale image unless a color table is in use. One way to color an image is to use Color Tables. So that ranges of values are colored the same, we can apply a Look-Up Table (LUT). A LUT is used to better see the distribution of values throughout an image. Essentially, a LUT is a set of numbers the program uses to assign a specific color to each pixel value. For these exercises, we'll use a LUT designed specifically for viewing NDVI data.

Click inside the window with the first 10-day composite NDVI image for January (ND930101) to make it active. Pull down **OPTIONS** 

and choose Color Tables Then select

DAAC NDVI and the ND930101 image will display in color.

If more than one image is displayed, you can apply the selected LUT to all open images by pulling down **OPTIONS** choosing Propagate then Look-Up Table Save the color image for future use by pulling down FILE and choosing Save As Click on the TIFF radio button to set the format, name the image **ND930101.LUT**, go to Desktop | your hard drive | SEE Image | Images | Veg and click **Save**.

Move the cursor up and down in the LUT window and notice the numbers that appear after "Value" in the Info window. You can see the range of NDVI values associated with each color.

You can change an image back to grayscale by pulling down OPTION and selecting Grayscale

> **NOTE:** When you have multiple images open on the desktop the colors of nonactive windows may change. The colors will be restored when you activate the window.

### 5.5.2 modifying the lut using the density slice tool

prerequisites: steps 1–5.5.1 Another useful procedure to visualize distribution of NDVI values is density slicing, which uses a specialized LUT in which the user defines the range of NDVI values that will be highlighted by a single color.

Click inside the window with the ND930101 image to activate it. Double click the density slice tool in the tools window (you can also activate the density slice option by pulling down OPTIONS and selecting Density Slice).

To change the width of the density slice place the horizontal bar of the LUT pointer on the upper edge of the highlighted segment. Hold the mouse button and drag the upper edge to the desired location. You can do the same with the lower edge. Move the upper limit to 0.51 and the lower limit to 0.42.

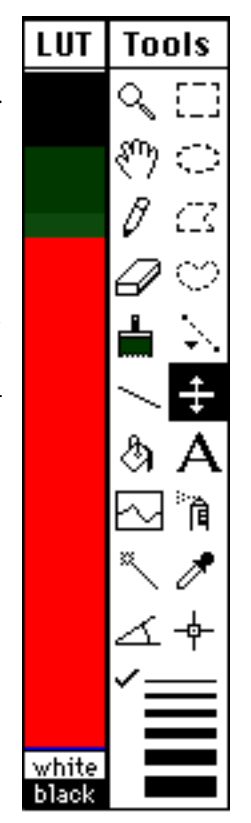

If you want to change the color of the density slice, select the eyedropper tool and double click in the density slice region in the LUT window.

When the color picker window displays, choose the color you want to use to highlight the density slice region by clicking on it in the color wheel or adjusting the sliders on the color bars (whichever display your system shows).

Click OK.

You can always go back to the original DAAC NDVI color table by reselecting it from the OPTIONS menu.

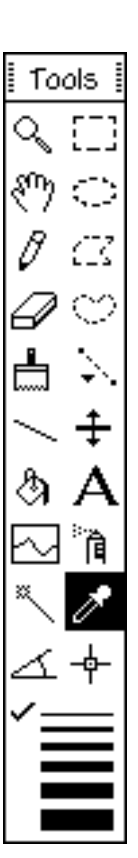

Map projections are used to represent a spherical object, Earth, on a flat surface like paper or a computer screen. The NDVI images are very distorted, which is obvious when one looks at the continental boundaries. The surface area of a pixel on the equator  $(-15400 \text{ km}^2)$ is much greater than the surface area of a pixel near the poles (~100 km2). We can minimize these distortions by using different map projections. SEE Image provides three: Hammer, Interrupted Goode Homolosine, and Orthographic.

The **Hammer** projection is often used to display global data. Feature shapes are distorted, especially near the top and bottom edges of the projection, but their areas are not. In other words, each pixel in the image represents the same area. For that reason it is often an excellent  $\ell$ choice for global analysis. Implementing the Hammer projection provides the option to define the center longitude for the projection, which allows you to control the portion of the globe that appears in the center of the image window.

The **Interrupted Goode Homolosine** projection is also an equal area projection but it differs from the Hammer projection in that the globe is not presented as a continuous feature. This projection is interrupted so that all of the land masses are continuous with the exception of Antarctica. This helps preserve the shape of land masses.

The **Orthographic** projection shows Earth as viewed from deep space. It's best used to view polar regions, which are often severely distorted by other projections. In an Orthographic polar projection, the area of greatest distortion occurs in the equatorial region. Both north and south polar aspects are available in SEE Image.

Make sure the SEE Image macros are loaded (Section 3). Activate the ND930101.LUT image that you created and saved in step 5.5 and pull down

#### SPECIAL

then select

#### ProjectHammer

Enter **ND930101.HAM** for the projected image name and click OK. Enter –**100** for a reference longitude, which corresponds to the center of the United States. The resulting image will be a football shape centered on the U.S.

You may simply close the file or save it as ND930101.HAM for future use by pulling down the FILE menu, choosing Save As and going to Desktop | your hard drive | SEE Image | Images | Veg

Click **Save**.

### 5.6 working with map projections

prerequisites: steps 1–5.5.1

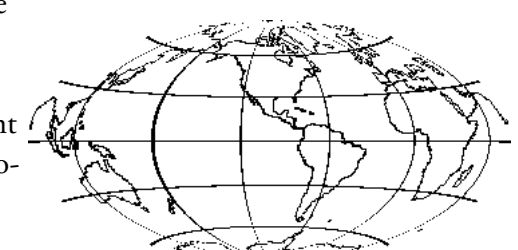

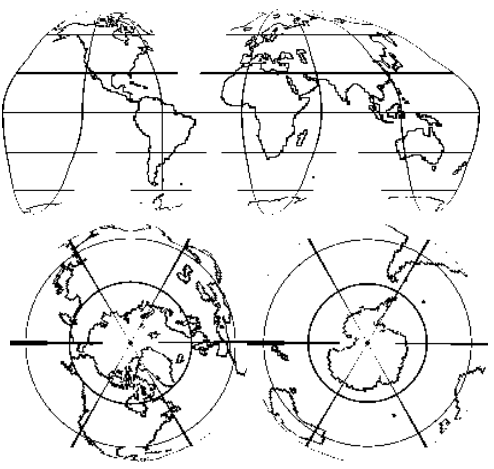

SPECIAL then select ProjectGoode Enter **ND930101.GH** and click OK. Close or save it as shown above. Activate the GA781101.LUT image and pull down SPECIAL then select ProjectPole Enter **1** to select a northern polar projection and click OK. Enter **ND930101.NP** and click OK. A square window will be created with the north polar projection of your image. Notice how only the northern hemisphere is shown. Close or save it as shown below. For a southern projection, choose option **2** instead, and enter **ND930101.SP**, click OK, then pull down FILE select Save As click on the TIFF radio button, name the image, go to Desktop | your hard drive | SEE Image | Images | Veg and click Save. We'll be using it in the next section.

Activate the ND930101.LUT image and pull down

Sometimes it's necessary to identify the location of a specific pixel, for example, the pixel for Washington, DC. By converting latitude and longitude coordinates into image coordinates (X and Y) we can accomplish this.

DAAC AVHRR NDVI images are processed so that the northwest (upper left) corner of the image has the coordinates latitude=90°N, longitude=180°W. Moving in an easterly direction (to the right) each pixel represents a distance of 1°. Moving in a southerly (downward) direction, each pixel represents a distance of 1°. When locating a feature with known geographic coordinates we must first convert the latitude and longitude coordinates to X and Y image or pixel coordinates.

Lines of latitude run east to west around the globe. The best known line of latitude is the Equator, which has a latitude value of 0°. Lines

### 5.7 locating geographic coordinates

prerequisites: steps 1–5.5.1

of longitude run north and south and always intersect at the poles. The 0° longitudinal line passes through Greenwich, England, which is the point of reference for global mean time. It is standard notation to make the lines of latitude south of the Equator negative and lines of longitude west of Greenwich negative; consequently, all locations in the continental US will have a **+latitude** and a **–longitude**.

Activate the ND930101.LUT image. Pull down

**SPECIAL** 

and select

#### Calcl atl on

Enter 38.9 for latitude (click OK) and –77.0 for longitude (click OK). These are the coordinates for Washington, DC. In the Info window you will see the results of the calculation

 $X = 103$  for longitude  $-77.0$ 

and  $Y = 51$  for latitude 38.9

This pixel (X=103, Y=51) contains Washington, DC. Move the cursor to this location in the image by monitoring the X and Y location in the Info window until  $X=103$  and  $Y=51$ .

Now pull down **SPECIAL** and select **ShowLatLon** 

Move the cursor around the image again while watching the Info window. This gives you an interactive display of both the latitudelongitude values and the image coordinates of the pixel that's under your cursor. To stop the macro, click the mouse (sometimes the mouse button must be pressed and held for half a second to stop the macro).

> **NOTE:** ShowLatLon will work on the global DAAC AVHRR NDVI projected and unprojected images. CalcLatLon will only work on global images without a map projection applied.

Find the approximate latitude and longitude for your home. Now go and check how close you are by looking it up in your atlas.

## 5.8 annotating and drawing on the image

prerequisites: steps 1–5.5.1 Text and graphic objects such as points and lines can be added to an image. When adding graphics, it is important to remember that the graphic replaces the image values under it. One way to add text and graphics to an image without overwriting data is to create an image window larger than the current image then copy the image into the larger one. This adds a white window border where text and other items can be placed.

Pull down **FILE** and select New Enter **310** for the width, **250** for the height, and **New NDVI Image** for the title. Click OK. This will create a blank image window. Activate the **ND930101.LUT** image then pull down EDIT and select Select All followed by EDIT and choosing Copy Selection

Click in the empty window to make it active and then pull down EDIT

and choose

**Paste** 

Now the image appears in the new window with a white border at the top and bottom of the image.

The image can be moved around inside the new window by clicking in the image while the "marching ants" surround it, holding the mouse button, and moving the mouse around the window.

> **NOTE:** You can also use the *Cut* and *Paste* functions in the *EDIT* menu to move the image by first selecting the entire image and then cutting it.

If you move the image, center it in the window before continuing.

Text can now be placed in the white areas of the new image without changing any image values. Pull down

**OPTIONS** and choose Font then select **Chicago** to change the font to Chicago. Pull down **OPTIONS** and choose Size then select **14** to change the font size to 14 points. Pull down OPTIONS and choose Style

then select Align Center so the text will be centered on the cursor.

In the tools window, click on the big **A** to activate the text tool. Move the cursor to the center of the upper white block in the New NDVI Image and click once. Type "This is a test of the Text Tool." As you type, the letters will appear in the white area. If you make a mistake, you can backspace or pull down EDIT and select Undo to start over.

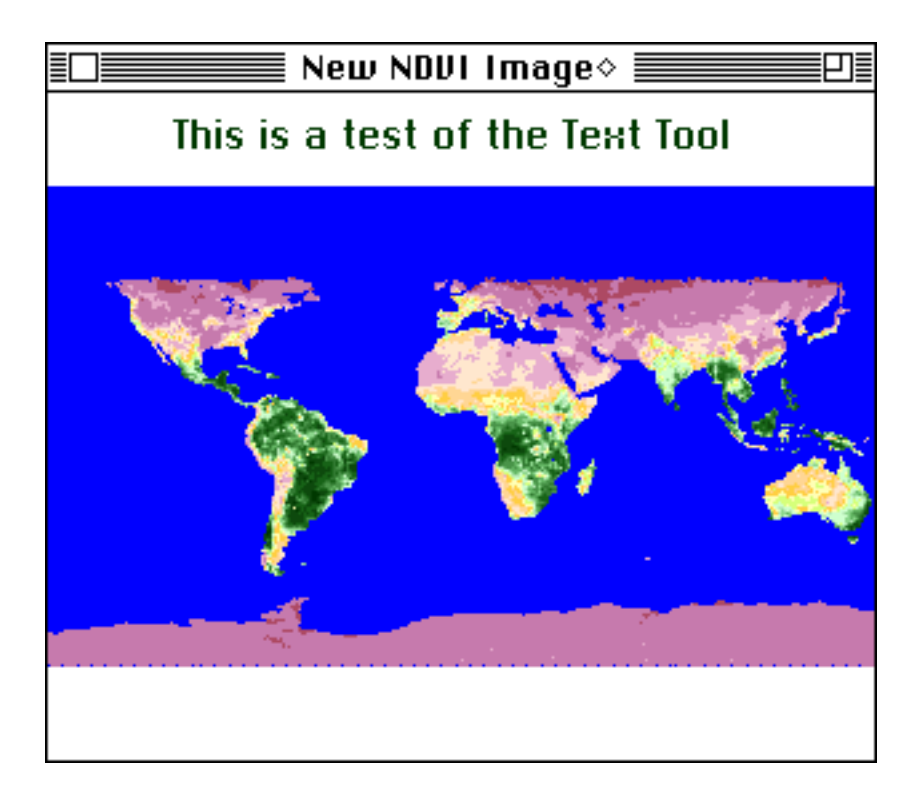

This is what your new image will look like. In the lower white space, experiment with the other graphics tools as you did with the text tool. *pencil*—Draws a freehand line on the image using the current foreground color. Line width is selected by clicking on one of the horizontal lines at the bottom of the Tools window. Holding the shift key while dragging forces a perfectly straight horizontal or vertical line.

*eraser*—Erases the area under the eraser by replacing image data with a background color. Click the eraser on a color in the LUT window to change the color of the background to show when an area is erased.

*brush*—To change the brush width double click on the paint brush. Click the brush on a color in the LUT window to change the foreground color that will show when an area is painted.

*solid line*—Draws a straight line on the image using the current foreground color. Line width is selected by clicking on one of the horizontal lines at the bottom of the Tools window. Hold the shift key to force the line to be exactly horizontal or vertical.

*paint bucket*—Floods areas having the same pixel value as the one you touch with the current foreground color. *Use this with care,* and remember that you can reverse this effect by *immediately* going to the

EDIT menu and choosing Undo... If you do anything else first, the Undo option will no longer be available for the paint bucket function you just did. It's a good idea to practice first using this tool on "scratch" images.

*A*—Places text characters in the window. Font, size, and style can be changed using the Options menu. Click the **A** on a color in the LUT window to change the foreground color for the text being written.

*spray can*—Draws random points using the current foreground color.

*eyedropper*—Selects the foreground color. To select a color move the eyedropper over the LUT window and click on the desired color.

*lines of varying width*—Selects the line width that the line tool will generate.

Close the **New NDVI Image** window.

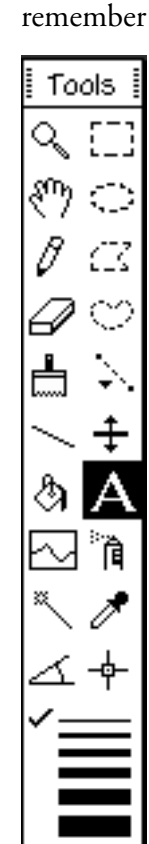

It's a good idea to place an annotated color bar next to an image so you can easily see which vegetation values are associated with which colors. Pull down

FILE

and select

New

Enter **360** for the width, **250** for the height, and **New NDVI Image** for the title. This will create a blank image window.

Activate the **ND930101.LUT** image and pull down

EDIT

and select

Select All

followed by

EDIT

and choosing

Copy Selection

Activate the empty window, pull down

EDIT

and choose

**Paste** 

and the image should appear in the middle of the new window with a white border at the top and bottom of the image.

From the right half of the Tools window, select the dashed rectangle tool. Draw a rectangle by placing the cursor at

X=20, Y=220

Click and hold the mouse button and drag down and across to

Width=**300**, Height=**20** then release the mouse button. Pull down **SPECIAL** 

and select

#### MakeColorBar

Enter **–1** for the starting pixel. Click OK. Enter **.25** for the interval between numbers. Click OK. You should see an annotated color bar below the image.

## 5.9 creating an annotated color bar

prerequisites: steps 1–5.5.1

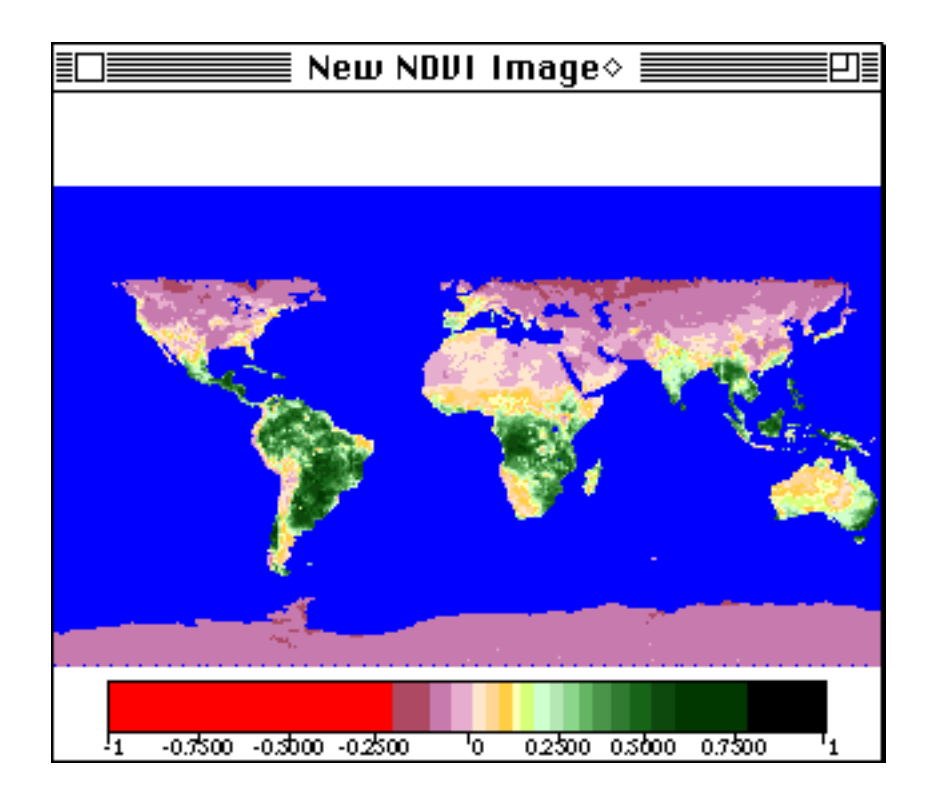

Close the window.

### 5.10 selecting subregions for analysis

prerequisites: steps 1–5.5.1 In some instances, it is necessary to perform a function on only a portion of an image. To do this, use one of the five selection tools illustrated by dashed lines on the right half of the Tools window.

Activate the **ND930101.LUT** image. Select the dashed rectangle tool. Move the cursor to the position

#### $X=65, Y=35$

click and hold the mouse button and drag toward the lower right corner of the image until Width=**50** and Height=**50** displays in the Info window. Release the mouse button. You'll see a square outlined with a flashing black and white "marching ants" line. Pull down

ANALYZE

and choose

#### Show Histogram

to create a histogram of the pixels inside the square (see Section 7 for indepth information on analysis techniques).

Experiment with these tools to see what they can do.

*dashed rectangle*—Click and hold to define a rectangular region. Hold the shift key to constrain the shape of the rectangle to a square.

*dashed ellipse*—Click and hold to define an elliptical region. Hold the shift key to constrain the shape to a circle.

*dashed polygon*—Click on each corner of a polygon then click in the square that marks the first point to close the polygon.

*dashed heart*—Click and hold to freehand draw a polygon. The polygon will close when the mouse button is released.

*dashed line*—When you click and hold the button on this tool a window will appear showing three line types: straight, freehand, and segmented. Choose the line style you want to use. That line shape will now display in the Toolbox and will remain active until you choose another. To draw a straight line, click and hold at the beginning of

the line and release at the end. For a segmented line click on each line vertex and double click to end the line. A freehand line is drawn by clicking and holding the mouse button down while drawing.

Sometimes it's useful to create an image that's a subset of a larger one; a new image based on a portion of an existing image.

Select the dashed rectangle tool. Move the pointer to the position X=175, Y=40

Click and hold the mouse button and drag toward the lower right corner of the image until Width=**100** and Height=**50** is displayed in the Info window. Pull down

EDIT and select Copy Selection then select EDIT and choose Scale and Rotate

## 5.11 subsetting an image

prerequisites: steps 1–5.5.1

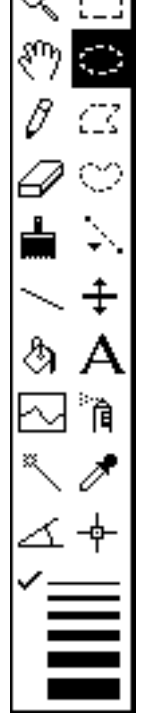

Tools

Set up the window as shown and click OK.

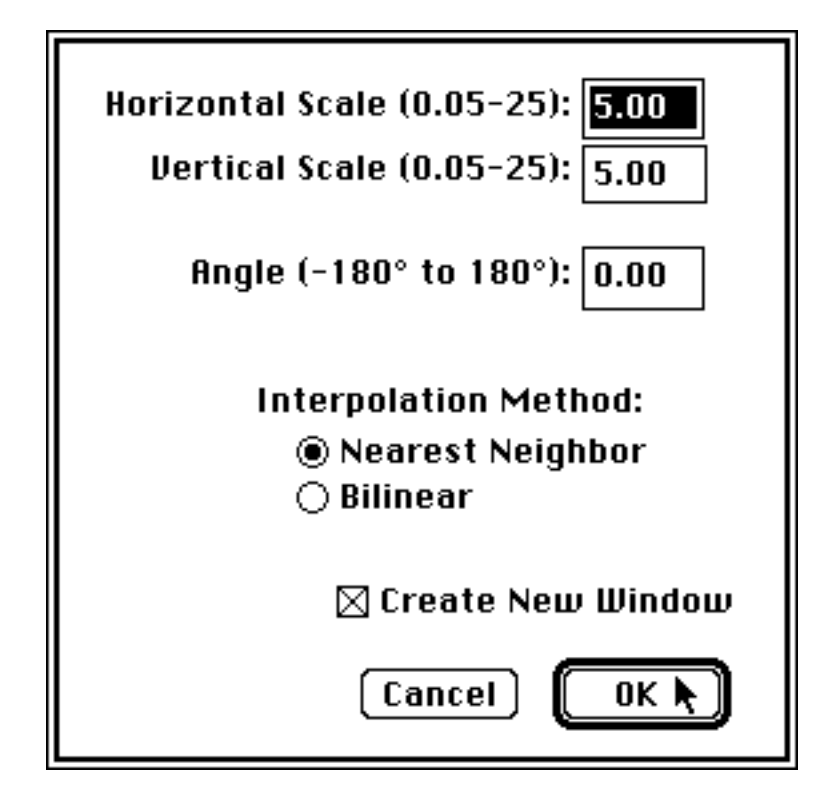

Close the window.

### 5.12 adding a title and scale bar to an image

prerequisites: steps 1–5.5.1

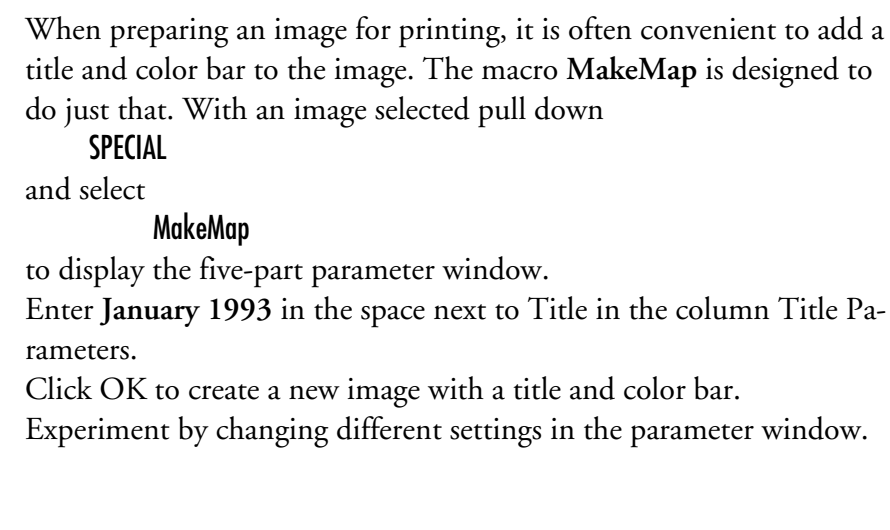

#### **TITLE PARAMETERS**

*title*—The title for the new image window. The default is the title of the original image.

*font*—This is a pull-down menu. Click on the font you want used.

*font size*—The size of the font for the title.

*attributes*—This is a pull-down menu. Click on the desired font characteristics.

*X-coord.reference*—The left or right reference position for the title. If the font attribute *Align Center* is selected this will be the center position of the title. If the font attribute *Align Left* or *Align Right* is selected then this will be the left or right alignment mark for the title.

*top Y-coord*—The top or bottom reference point for the title.

#### **UPPER LEFT IMAGE COORDINATES**

*left X-coord*—The X coordinate for placement of the upper left corner of the image that will be pasted in the new window.

*top Y-coord*—The Y coordinate for placement of the upper left corner of the image that will be pasted in the new window.

#### **STACK PROCESSING OPTIONS**

*available only if a stack is being processed (see Section 6)*

*use the slice title for each new image title*—Select this if you want to use the slice title as the title in the new window.

*use the title entered above for each new image title*—Select this if you want to use the same title for each new window.

*manually enter the title for each new image*—Select this if you want to change the parameters for each slice.

#### **LEGEND PARAMETERS**

*title*—The title for the legend.

*font*—This is a drop-down menu. Click on the font to be used for the legend title and annotations.

*font size*—The size of the font for the legend title and annotations.

*attributes*—This is a drop-down menu. Click on the font characteristics to be used for the legend title and annotations.

*X-coord. reference*—The left or right reference position for the legend. If the font attribute *Align Center* is selected this will be the center position of the legend. If the font attribute *Align Left* or *Align Right* is selected then this will be the left or right alignment mark for the legend.

*top Y-coord*—The top or bottom reference point for the legend.

#### **NEW WINDOW DIMENSIONS**

*width*—The default value is 40 pixels wider than the original image.

*height*—The default value is 100 pixels higher than the original image.

### 5.13 printing an image

prerequisites: steps 1–5.5.1

FILE and select Print Image

Pull down

To print a subsection of an image, pick a selection tool and mark out the area, then pull down FILE and select Print Selection

SEE Image can save images in several formats. Pulling down FILE

and selecting

Save

saves the image in its original format. If you want a different format, the Save As option will let you save the image in TIFF, PICT, Mac-Paint, PCS, or QuickTime, and the Export option lets you save a binary file with no header or trailer information.

Choose your output format depending on your intended use of the image. If it's important to preserve numeric data, Save As TIFF or Export with the *Raw Pixel Data* option. TIFF is recommended for saving single images and stacks. (See Section 6 for instruction on working with stacks.) TIFF is also the only format that will keep an image's metadata. If the image will not be used for quantitative work, PICT can be used. PICS and QuickTime can save stacks, but the titles of individual slices will be lost. Use MacPaint only to save black and white images.

For the exercises, we recommend that all images and stacks be saved in TIFF. Pull down

FILE and select Save As and choose TIFF. Enter **ND930101** for the name. In the file selection window go to

Desktop | your hard drive | SEE Image | Images | Veg and click **Save**.

## 5.14 saving an image

prerequisites: steps 1–5.5.1

# 6 working with multiple images

6.1 import sequential 10-day composite images for a year from a folder and save the stack

In some exercises it's necessary to import a series of images, such as all of the monthly composites for an entire year.

> **NOTE:** Before you do this make sure you have enough memory to store the images, and close all open windows.

Under FILE, choose Import DAAC AVHRR and set up as shown.

 $\bigcirc$  Import DAAC AVHRR Channel 1 or 2 Image  $\bigcirc$  Import DAAC AVHRR Channel 4 or 5 Image **THE THE SET OF SET OF SET OF SET OF SET OF SET OF SET OF SET OF SET OF SET OF SET SET OF SET S**  $\boxtimes$  Calibrate images when imported  $\boxtimes$  Use default min and max values  $-1.00$ Enter Minimum value for scaling  $1.00$ **Enter Maximum value for scaling**  $\boxtimes$  Import all images in the folder Cancel 0K

Click **OK**. Go to

Desktop | your hard drive | SEE Image | Data | Veg | vgtutor | NDVI1993 | ND930101 and click **Open**.

Once the images are open, go to STACKS and choose Windows to Stack. Go to FILE, choose Save As, name the stack **NDVI93**, choose TIFF, then in the file selection window choose

Desktop | your hard drive | SEE Image | Images | Veg and click **Save**. You'll be using this stack of images later. Close the stack by clicking on the upper left square.

Under FILE choose Open. In the file selection window, go to

Desktop | your hard drive | SEE Image | Images | Veg | NDVI93

and click **Open**.

Under OPTIONS, choose Color Table then DAAC NDVI.

## 6.2 apply a lut to a stack of images saved as tiff

From the SPECIAL menu select ProjectGoode. Enter **NDVI93Goode** for the name and click OK. A new stack of images will be created showing the Goode Homolosine projection.

> **NOTE:** On a 68k Mac the first projection will take about 5 minutes to generate. The rest will process rapidly. You can monitor progress in the Info window.

### 6.3 change map projections of a stack of images

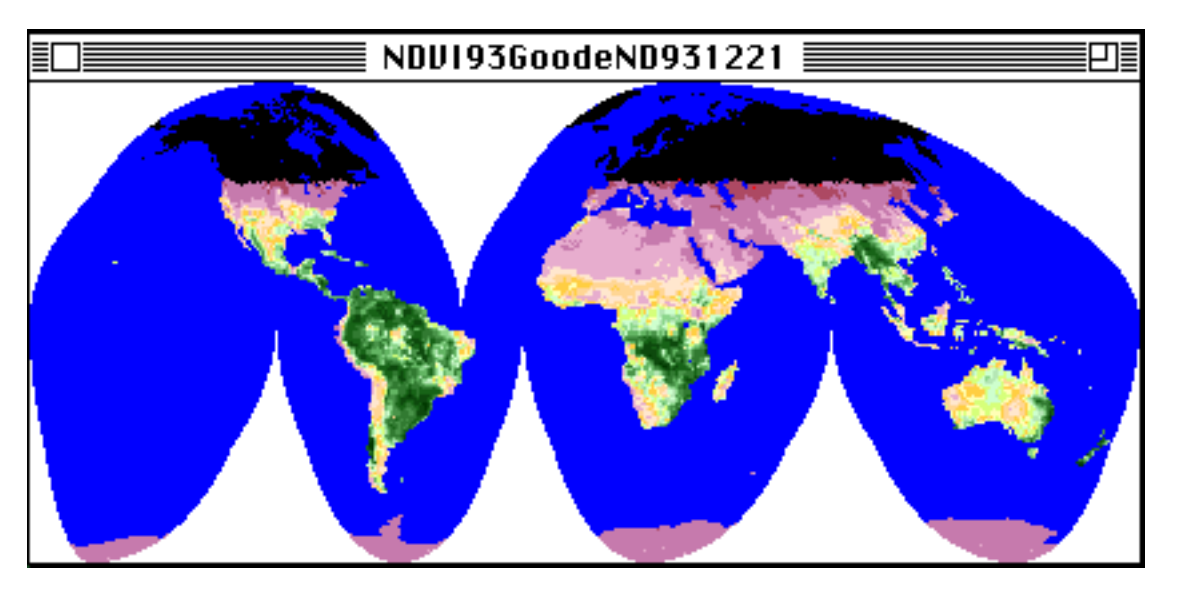

prerequisite: step 6.2

Under FILE choose Save As. In the file selection window, go to Desktop | your hard drive | SEE Image | Images | Veg Keep the name **NDVI93Goode**, turn on TIFF, and click **Save**. Close the stack called NDVI93 before proceeding.

> **NOTE:** If you want to try the other map projections you must start with the stack of unprojected images.

## 6.4 animating a stack of images

prerequisite: step 6.2

### 6.5 displaying multiple images using tile and montage

prerequisite: step 6.4

### 6.6 saving a stack for animation in other software

Viewing several images one after the other is useful to see the change in a phenomenon over time. The Animate function in the STACKS menu enables this. Activate the stack **NDVI93**. Under STACKS select Animate.

You can speed up and slow down the movement with the number keys: the lower the number, the slower the speed. You can stop the animation by clicking anywhere on the desktop. To view the images in the stack one by one, press the period (.) key to look at the next image and the comma (,) key to view the previous one.

Now we'll look at two more methods for viewing images: tiling, and making a montage. Tiling displays multiple images in miniwindows, placing as many as will fit on your screen. It doesn't scale the images, so you'll see only as much of each image as will fit in its miniwindow. This is a display-only function; the images remain as separate files.

From the STACKS menu, select Stack to Windows. From the WINDOWS menu, select **Tile Images**. Try using the hand tool to move the images around in their little windows.

Montage gives you control options for building a mosaic of images. It scales the images to fit your specifications so you'll see an entire image within each miniature window. It creates a new file that is a composite mosaic of your stack, which you can save if you wish.

From the STACKS menu, select Windows to Stack, then again from STACKS, select Make Montage. Try out the default settings and then experiment with changes. Click OK.

An image stack can be saved in either TIFF, PICS, or QuickTime format. PICS compresses a file so it will be smaller than its TIFF counterpart; however, TIFF is usually preferred since PICS can alter pixel values. After a stack has been saved, it can be viewed using QuickTime or other software capable of reading these formats. Only TIFF will retain the stack and slice names. PICS or QuickTime will display stack title and slice numbers.

You have already saved several stacks of images working through this section. Open your animation software and run it on one of those stacks.

There are several image analysis functions available in SEE Image. Some are designed to function with a single image and others require two images or a stack. These functions are located under the ANALYZE menu or as macros under SPECIAL.

Before we begin looking at the operation of specific analysis functions, let's get an overview of some of the entries under ANALYZE and SPECIAL.

Here are options under the ANALYZE menu that are used with AVHRR NDVI data.

*Measure—*Records measurements on an image that have been selected under Options to be displayed in a Results window.

*Show Results—*Displays the resulting measurements sequentially in the Results window.

*Show Histogram—*Generates a histogram for an image or selected region and displays results in a Histogram window.

*Plot Profile—*Generates a density profile plot for a selected line or rectangular region and displays the results in a Plot window.

*Options—*Generates a window that allows you to choose measurements that will be recorded when you select Measure as well as the number of, field length, and decimal places for measured values.

*Set Scale—*Performs spatial calibrations on an image so that length and area measurements are recorded in calibrated units.

*Reset—*Clears all previous measurements from the Results window. NOTE: Unless you wish to keep measurements from a previous activity in the Results window, it is recommended that you reset that window before making measurements in a new activity. Measurements can be saved by activating the Results window and selecting Save or Save As. Navigate to the location where the measurements are to be stored, type in a file name, turn on the measurements radio button, and click Save.

## 7 image analysis of avhrr ndvi data with see image

prerequisites: see image configured and running with macros loaded

Reset the window by pulling down ANALYZE and choosing Reset. You may get the message *You have measurements that have not been printed or saved. These will be lost if you continue.* Click **Continue** to clear the window.

SEE Image provides several macros, located under the SPECIAL menu, to provide image analysis capabilities. The macros that perform mathematical operations were developed because processed satellite image data often have pixels that have no-data values that should not be used in calculations.

*CalcAvgStack—*Calculates an average of each corresponding pixel in a stack to generate an average image.

*CalcSDStack—*Calculates a standard deviation for each corresponding pixel in a stack to generate a standard deviation image. Best used on subsets or equal area projections.

*CalcCVStack—*Calculates a coefficient of variation for each corresponding pixel in a stack to generate a coefficient of variation image. Best used on subsets or equal area projections.

*CalcImageStats—*Calculates the mean and standard deviation of all pixels on a single image. Best used on subsets or equal area projections.

*Plot Temporal Profile—*Plots values for a given pixel or region through two or more images in a stack as a function of stack image number.

*CompositeDates—*Creates a date index image, an array of numbers, that displays the date (or image's number) with the highest NDVI value for each pixel from the images in the stack to be composited.

*CompositeStack—*Creates a composite image from multiple images acquired at different times. This macro uses the date index image created by the CompositeDates macro.

In some instances it may be desirable to measure distance or area in an image. After projecting the images into an equal-area projection, such as the Hammer or Goode projection, we can make reliable area measurements on the images.

We'll use an image previously imported, modified, and saved in Section 5. Pull down FILE and choose Open. Go to

Desktop | your hard drive | SEE Image | Images | Veg | ND930101.LUT and click **Open**.

Pull down SPECIAL and select ProjectHammer.

Enter **ND930101.HAM** for the projected image name and click OK. For reference longitude, use the default setting.

Pull down **ANALYZE** and select Set Scale. Set up the window as shown.

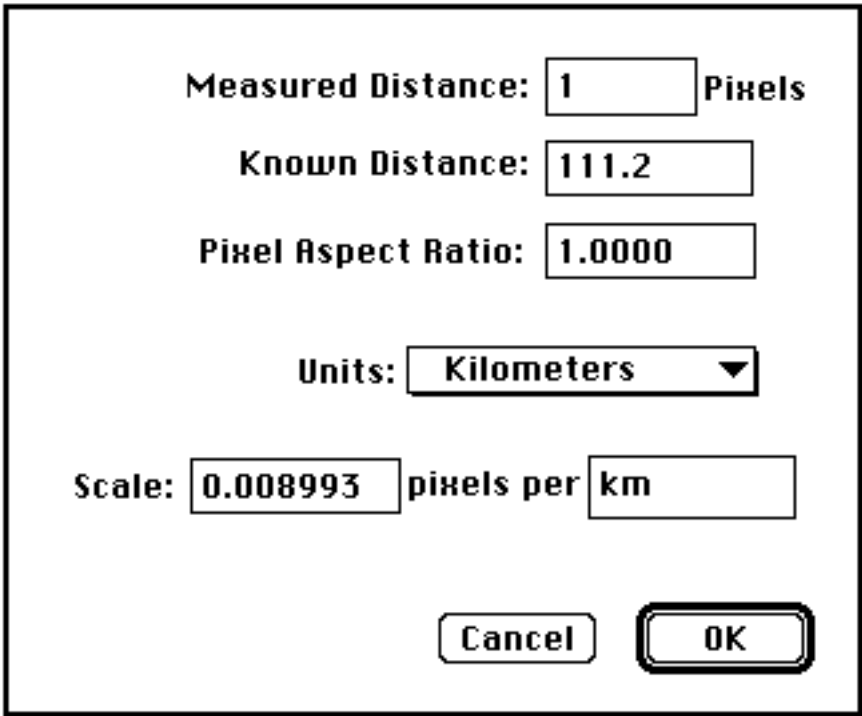

Click OK.

Pull down ANALYZE and choose Options. Select only the **Area** and **Perimeter/Length** check boxes and turn off all others. Click OK to save the settings.

### 7.1 measuring distance and area

To make a distance measurement, select the dashed line tool from the Tools window. Let's try measuring the width of Earth by placing the cursor on the left side of the image at the equator. Click and hold the mouse button on one point on the image, drag to the right side of the image, then release. As you drag the mouse, you can view the distance (length) in the Info window. To view the results, pull down ANALYZE and select Measure followed by ANALYZE and Show Results. The measurements will display in the Results window.

To make an area measurement, select the dashed heart (or dashed rectangle) tool, click and hold the mouse button on the image, draw a polygon (or rectangle), and release. To measure and view area and perimeter, pull down **ANALYZE** and select **Measure** to register the measurement, which will appear in the Results window at the end of the list of measurements. (Perimeter measurements are listed in the Length column).

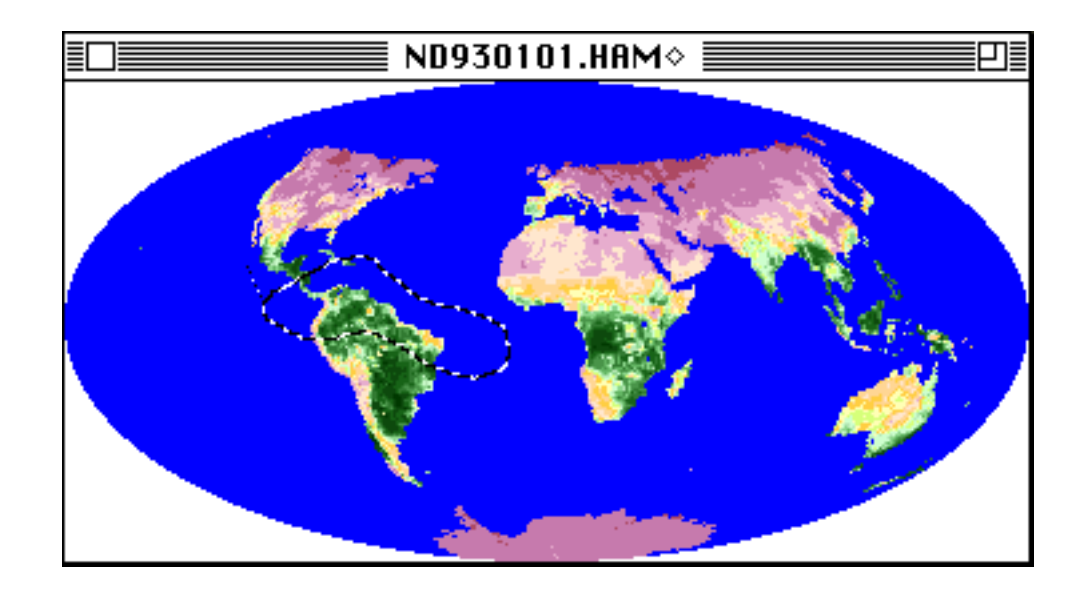

Close the ND930101.HAM image.

Clear the Results window by pulling down ANALYZE and selecting Reset.

When you want to calculate statistics, don't use images that have had overlays placed on them. As we explained before, overlays "replace" image pixels with black, temporarily altering the original image data you'll need for purposes of analysis.

You can calculate the mean and standard deviation of all pixel values in a single image using the CalcImageStats macro.

Activate or open **ND930101.LUT** by pulling down FILE, selecting **Open** and going to

Desktop | your hard drive | SEE Image | Images | Veg | ND930101.LUT and clicking Open.

Pull down SPECIAL and select CalcImageStats. The Results window will appear with the mean and standard deviation displayed. Close the Results window.

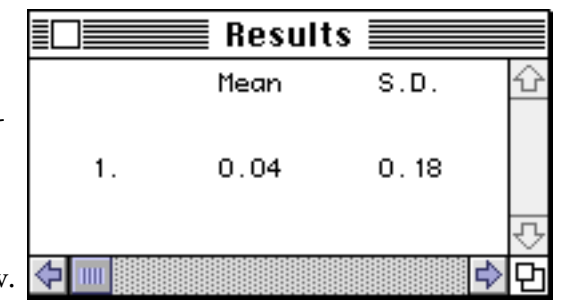

### 7.2 calculating image statistics

7.2.1 calculating an image mean and standard deviation

> prerequisite: step 7.1

A histogram provides a graphical view of the number of pixels for different NDVI levels. The histogram function in SEE Image is clean and simple. If a more elaborate histogram is needed you can output the histogram values to a text file in a format usable by many spreadsheet and graphing programs.

Activate or open **ND930101.LUT** by pulling down FILE, selecting **Open**, and going to

Desktop | your hard drive | SEE Image | Images | Veg | ND930101.LUT Click **Open**.

Pull down ANALYZE and choose Show Histogram

### 7.2.2 creating a histogram of an image

prerequisite: step 7.1

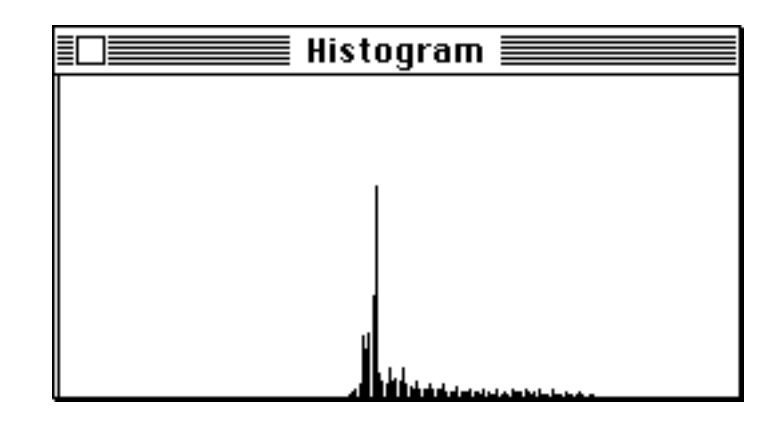

This will create a histogram of the image in another window showing the relative abundance of pixel values on the Y axis and the relative NDVI values on the X axis. The X axis is scaled so that the minimum NDVI value is on the left and the maximum value is on the right. The histogram can be examined with the cursor and the results are displayed in the Info window—the pixel value for the line under the cursor is displayed as **Level:** and the number of pixels in the image with that value is displayed as **Count**.

To print the histogram pull down FILE and select Print Histogram.

You can save the picture of the histogram as a black and white image but you will be unable to access the Level and Count values from the saved image. To save the histogram, activate the histogram window, pull down EDIT and select Copy Histogram. Then pull down FILE and choose New. Turn on the **Image Window** radio button. Set the width at 260 and the height at 125. For the title, enter **ND930101.HP.** Select EDIT and Paste the histogram in the new window. Click on the desktop to secure it.

To export the histogram data pull down FILE and select Export… Turn on the **Histogram Values** radio button and enter **ND930101.HIS** for the name of the text file. This text file can be read into a graphing utility. It provides the number of pixels (the Y axis) for each SEE Image pixel value (0 - 255). To import these values into a spreadsheet, open the histogram file using a word processing package or as a Text file in SEE Image, and then select and copy all of the values in the file using Select All and Copy from the EDIT menu.

Next, start the spreadsheet program and in the first column enter the NDVI values that correspond to the values in the image (and the histogram window). Since SEE Image doesn't use pixel value 0, enter 0

in the first line of the column (first column). If the minimum and maximum values –1 and 1 were used when the image was imported, the second value in the column should be –1.

Each successive value can be calculated by adding a constant to the previous value. The constant can be calculated by subtracting the minimum value from the maximum value and dividing the result by 253 (2/253 = 0.00790513834). Adding the constant should be done until the 255th line of the column has the value 1. This stepwise addition is usually done automatically with fill functions available in most spreadsheet programs. The last value (the 256 value) should be 0. In the second column, paste the contents of the text file using **Paste** from the EDIT menu. Now the spreadsheet is ready to be graphed following the instructions provided with your spreadsheet software.

Close the histogram and ND930101.HP windows.

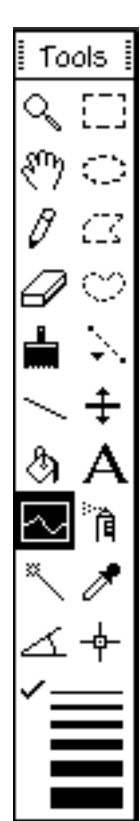

Plotting a profile allows you to visualize the distribution of pixel values between two points on an image. This type of plot is useful for illustrating gradients in various phenomena such as land vegetation values.

Activate or open **ND930101.LUT** by pulling down FILE, selecting Open, and going to

Desktop | your hard drive | SEE Image | Images | Veg | ND930101LUT Click **Open**. Select the profile tool and the thinnest line in the Tools window.

Click and hold the mouse button near the upper left corner of the image, drag to the lower right corner, then release.

The X axis represents the pixels under the line: X=0 represents the starting pixel and the last value represents the last pixel of the selection line. The Y axis represents pixel intensity. If you position the cursor on the plot line you can read the X, Y values for the point in the Info window. To save the values to a text file pull down FILE and select Export (you don't have to do this). The output text file will list the NDVI value for each pixel covered by the line.

## 7.3 plotting a profile

### 7.3.1 plotting a profile on a single image

prerequisite: step 7.1

In the Tools window, select the thickest line and do the same steps you did before. This time the NDVI values inside the marching ants rectangle were averaged widthwise.

To save a picture of the plot pull down **EDIT** and choose **Copy Plot**, then pull down FILE and select New. Turn on the **Image Window** radio button. Set the width and height to accommodate the plot size (unlike the histogram, plot sizes vary). Type in a title and click OK. Pull down EDIT and choose Paste. The plot will be pasted into the new window (you don't have to do this).

Close the plot and ND930101.LUT windows.

A profile can plot pixel values for a given location through two or more images (slices) in a stack (or along the Z axis). This is good for viewing the change over time of a particular phenomenon. A profile of this type is a temporal profile.

Pull down FILE and select Import DAAC AVHRR. Select the radio button for importing NDVI, check "Calibrate images when imported," "Import all images in the folder," and "Use default min and max values." Click OK. Go to

Desktop | your hard drive | See Image | Data | Veg | vgtutor | NDVI1987 | ND8701 Click **Open**. Pull down STACKS and select Windows to Stack. Pull down OP-TIONS and select Color Tables then DAAC NDVI. Pull down FILE and choose Save As. Go to

Desktop | your hard drive | See Image |Images | Veg and save the file as **Months87.TIF** in TIFF format.

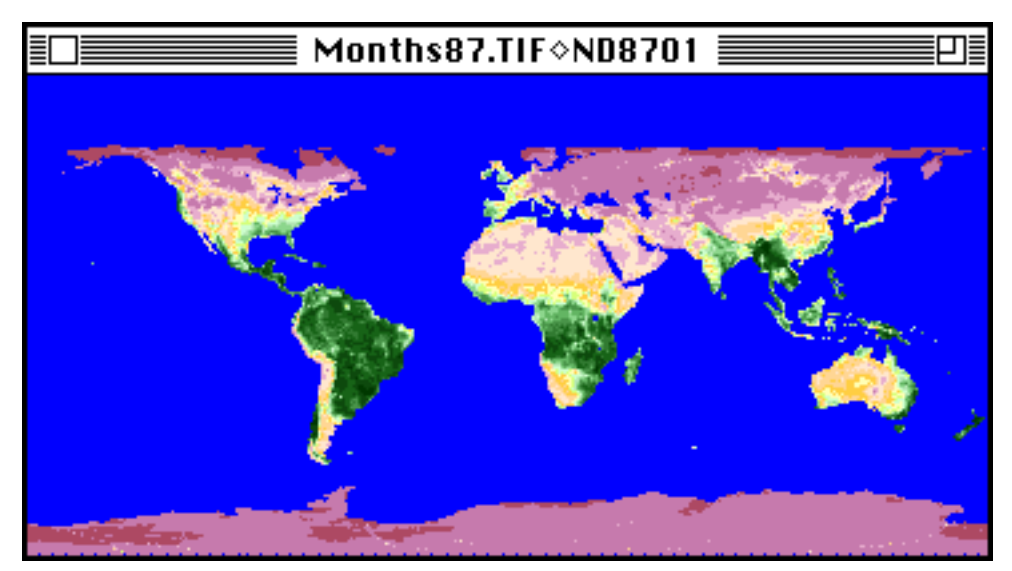

### 7.3.2 plotting a profile through multiple images

prerequisite: step 7.2.2

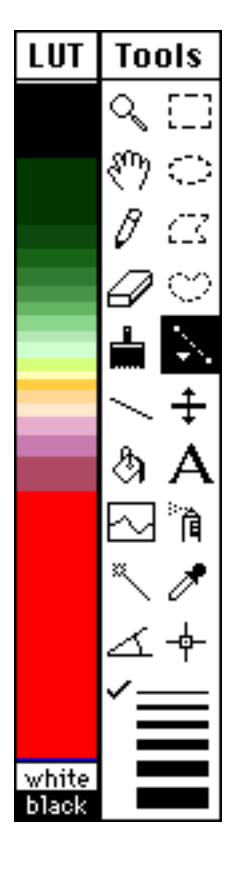

With the line selection tool and the thinnest line selected, place the cursor at  $X = 100$  and  $Y = 55$ and click the mouse. Be very careful not to wiggle it when you click.

Pull down SPECIAL and select Plot Temporal Profile.

A window will appear showing the maximum value for the Y axis. Click OK. Another window with the minimum value for the Y axis will show up. Click OK.

In the plot that's produced the X axis represents the image in the stack and the Y axis represents the pixel value.

You can make a vertical profile using the average values for an area by marking off the area with one of the area selection tools. (For the next example, we selected the freeform rounded polygon [heart] tool.)

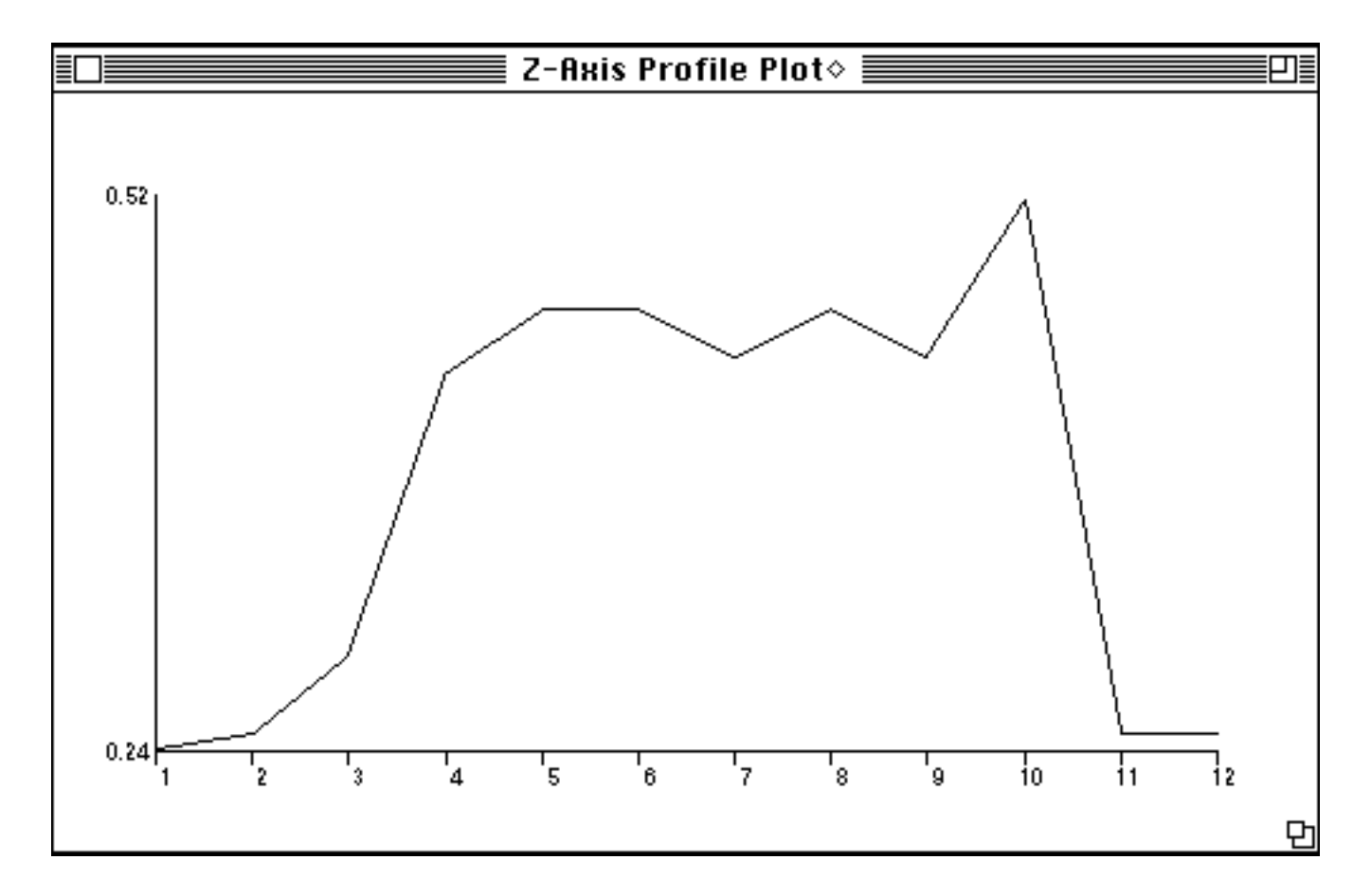

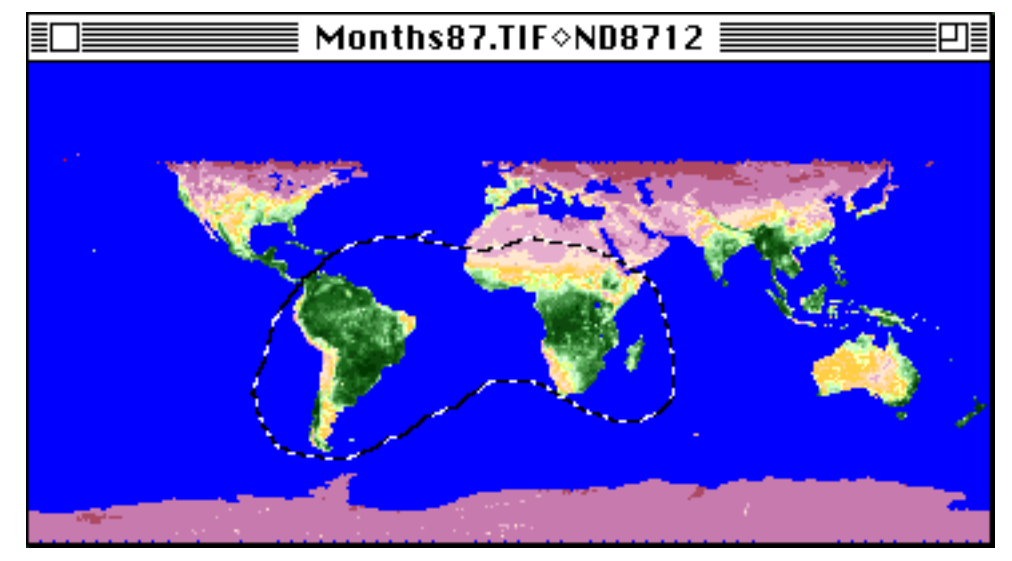

Pull down SPECIAL and select Plot Temporal Profile.

*Example of an image area selected by the "heart" tool and its vertical profile*

A window will appear showing the maximum value for the Y axis. Click OK. Another window with the minimum value for the Y axis will show up. Click OK. You have a vertical profile.

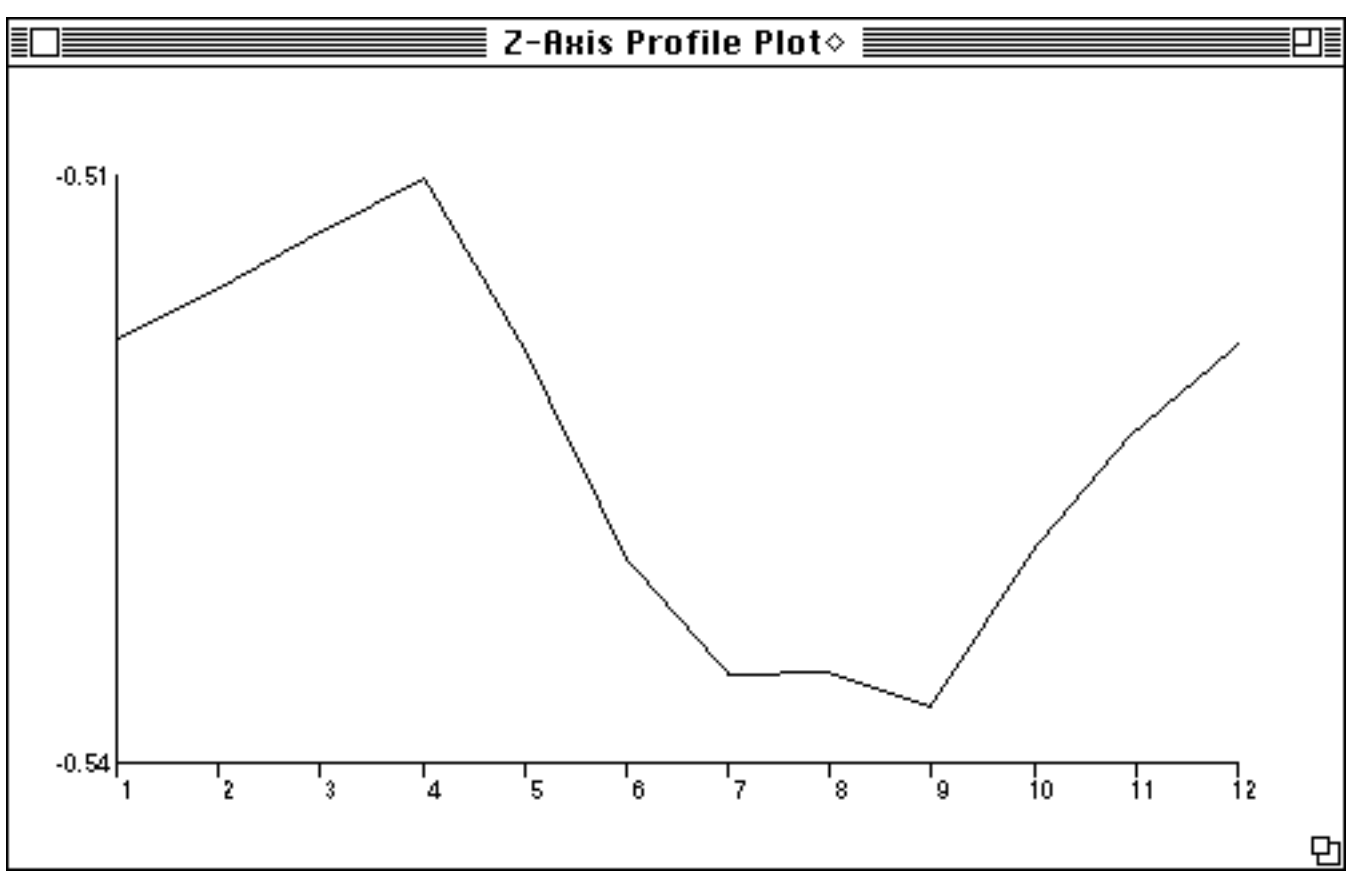

SEE Image has several macros that will allow you to generate statistics on a stack of images. It is recommended that you perform these functions on images that do not have an overlay to avoid loss of data.

Although there is a built-in function in NIH Image to average images in a stack, it treats "no data" pixels as if they were image data and that generates inaccurate averages. To get an accurate average image from a stack of images that contains no-data pixels, use the CalcAvgStack macro. The resulting image from this macro displays the average data value for each pixel.

Activate or open **Months87.TIF** by pulling down FILE and selecting Open. In the file selection window go to

Desktop | your hard drive | See Image | Images | Veg | Months87.TIF and click **Open**.

Pull down SPECIAL and select CalcAvgStack. Enter **Months87.AVG** as the image title. Click OK. In the Info window you can monitor the progress of the calculation.

### 7.4 calculating stack statistics

### 7.4.1 calculating an average image from a stack

prerequisite: step 7.3.2

As you move the cursor over the image the average for each pixel will be displayed in the Info window.

Close Months87.AVG.

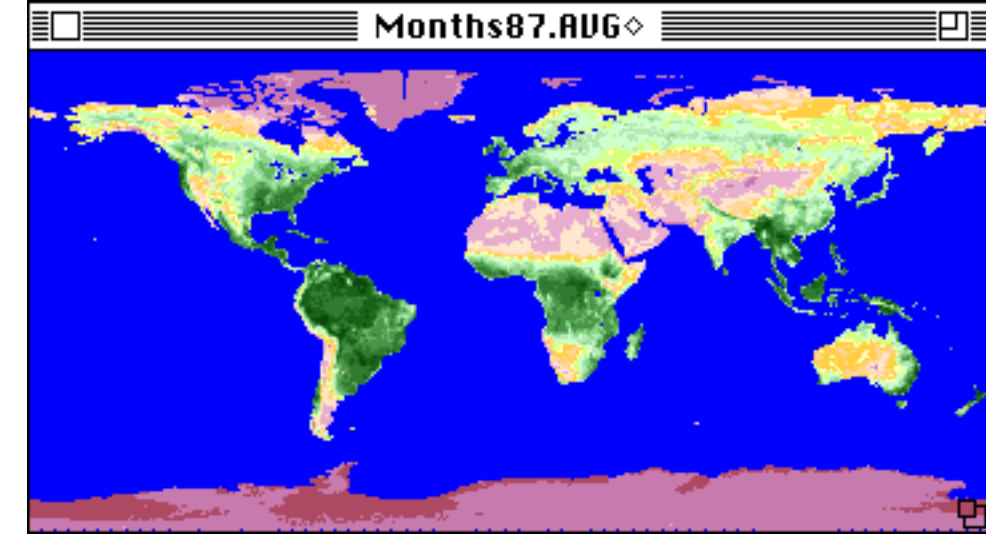

### 7.4.2 calculating a standard deviation image from a stack

prerequisite: step 7.3.2

It may be useful to generate a standard deviation image from a stack to look for pixels with greater or lesser change. This can be accomplished using the CalcSDStack macro.

Activate or open **Months87.TIF** by pulling down FILE and selecting Open. In the file selection window go to

Desktop | your hard drive | See Image | Images | Veg | Months87.TIF and click **Open**.

Pull down SPECIAL and select CalcSDStack. Enter **Months87.SD** as the image title and click OK. In the Info window you can monitor the progress of the calculation.

Pull down OPTIONS, select Color Tables, then Spectrum.

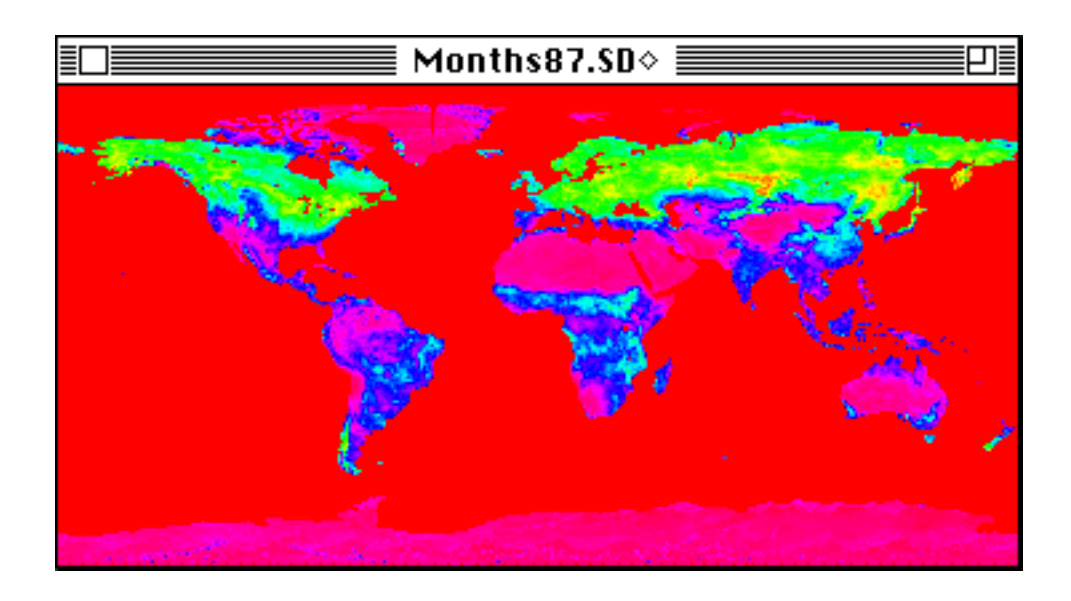

As you move the cursor over the image, the standard deviation value for each pixel will be displayed in the Info window.

Close Months87.SD.

The coefficient of variation for a pixel is the standard deviation of that pixel divided by the mean. You can compute a coefficient of variation image by using the macro CalcCVStack.

Activate or open **Months87.TIF** by pulling down FILE and selecting Open. In the file selection window go to

Desktop | your hard drive | See Image | Images | Veg | Months87.TIF and click Open.

Pull down SPECIAL and select CalcCVStack. Enter **Months87.CV** as the image title and click OK. You can monitor the progress of the calculation in the Info window.

Pull down OPTIONS, select Color Tables, then Spectrum.

### 7.4.3 calculating a coefficient of variation image from a stack

prerequisite: step 7.3.2

Months87.CU+

As you move the cursor over the resulting image, the Info window will display the coefficient of variation value for each pixel.

Close all image windows.

## 7.5 using math operations on images

### prerequisite: step 7.1

Image math functions perform a range of mathematical operations that can be performed using one image and a constant or two images and constants. Although most image math in our exercises is performed using macros, this is an important functionality for image analysis. For example, image math functions can be used to calculate an image that represents the average of several images or to compare images to highlight certain phenomena such as seasonal changes in land vegetation.

We'll perform a mathematical operation between an image and a constant. Pull down FILE, select Open, and go to

Desktop | your hard drive | See Image | Images | Veg | ND930101.LUT click Open, then pull down PROCESS and select Arithmetic followed by Add. Enter **0.5** as the constant to add. Make sure there is an X in the Real Result box, then click OK. The resulting image will be similar to the original image except the NDVI values will be greater by 0.5.

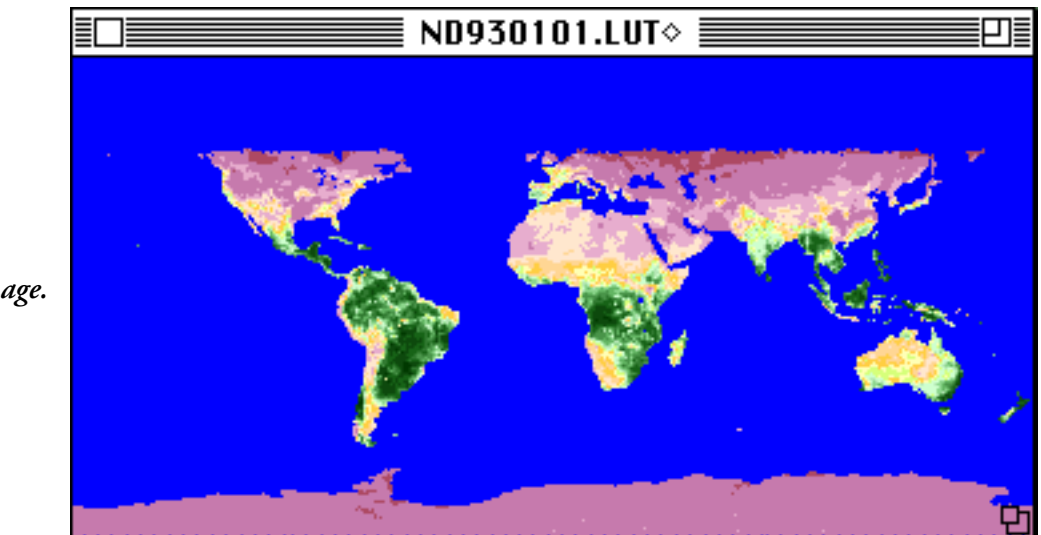

*Original image.*

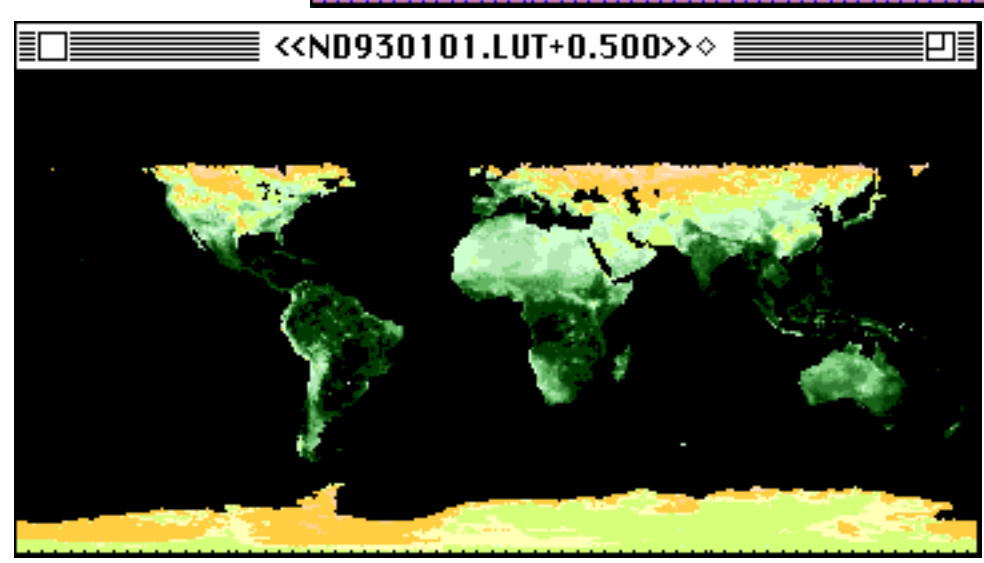

*Image with 0.5 added to the NDVI values.*

One technique to visualize the difference between two images is to subtract them. When we subtract two images the result is an image where pixel values >0 indicate areas where the first image had a higher value, and pixel values <0 indicate areas where the second image had a higher value. The further the resulting value is from 0, the greater the difference between the two images.

Pull down FILE, select DAAC AVHRR, and select the radio button for importing NDVI. Check the "Calibrate images when imported" and "Use default min and max values" check boxes. Make sure the "Import all images in the folder" check box is **not** checked. Click OK. Go to

Desktop | your hard drive | SEE Image | Data | Veg | vgtutor | NDVI1993 | ND930101 and click **Open**.

Repeat the file opening procedure, going to

Desktop | your hard drive | SEE Image | Data | Veg | vgtutor | NDVI1993 | ND930701 instead. Click **Open**.

Pull down PROCESS and select Image Math to activate the Image Calculator, which is used to perform math operations between two images. In this case we want to subtract the **ND930101** image from the **ND930701** image. Set up the window as shown. Click OK.

We clicked in the Real Result box because the resulting image pixel values will be outside the 1–254 range.

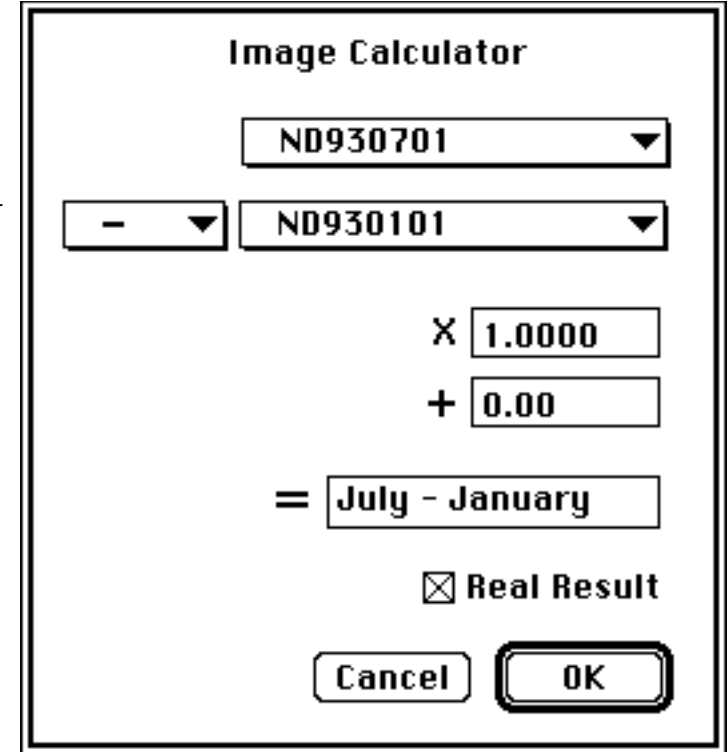

LUT

Pull down OPTIONS and choose Color Tables, then select 32 Colors to color the resulting image.

In the resulting image yellow through red indicate areas where NDVI values were higher in the ND930101 image, with the red representing a greater difference. The green colors indicate areas where NDVI values were similar in both images. Blue and purple indicate areas that had higher NDVI values in the ND930701 image.

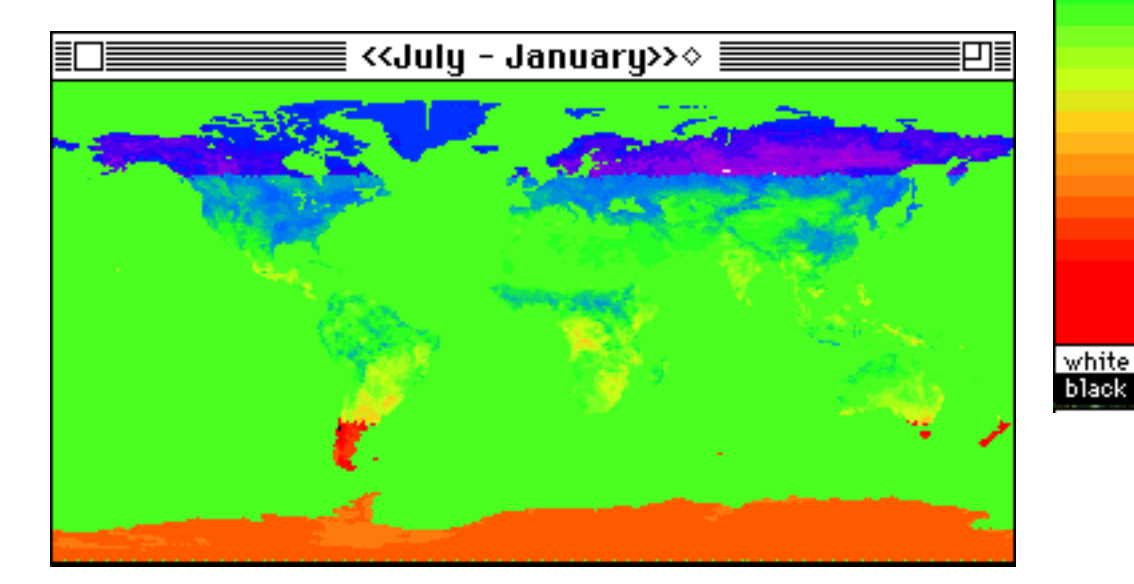

Close all image windows when finished.

Creating a composite image from several different images of varying dates is a common technique to reduce geometric and atmospheric distortions inherent in satellite imagery.

First, close any open images. Then pull down FILE, select Import, go to Desktop | your hard drive | SEE Image | Data | Veg | vgtutor | NDVIStack | NDV270SM.TIF and set up the radio buttons and check boxes as shown.

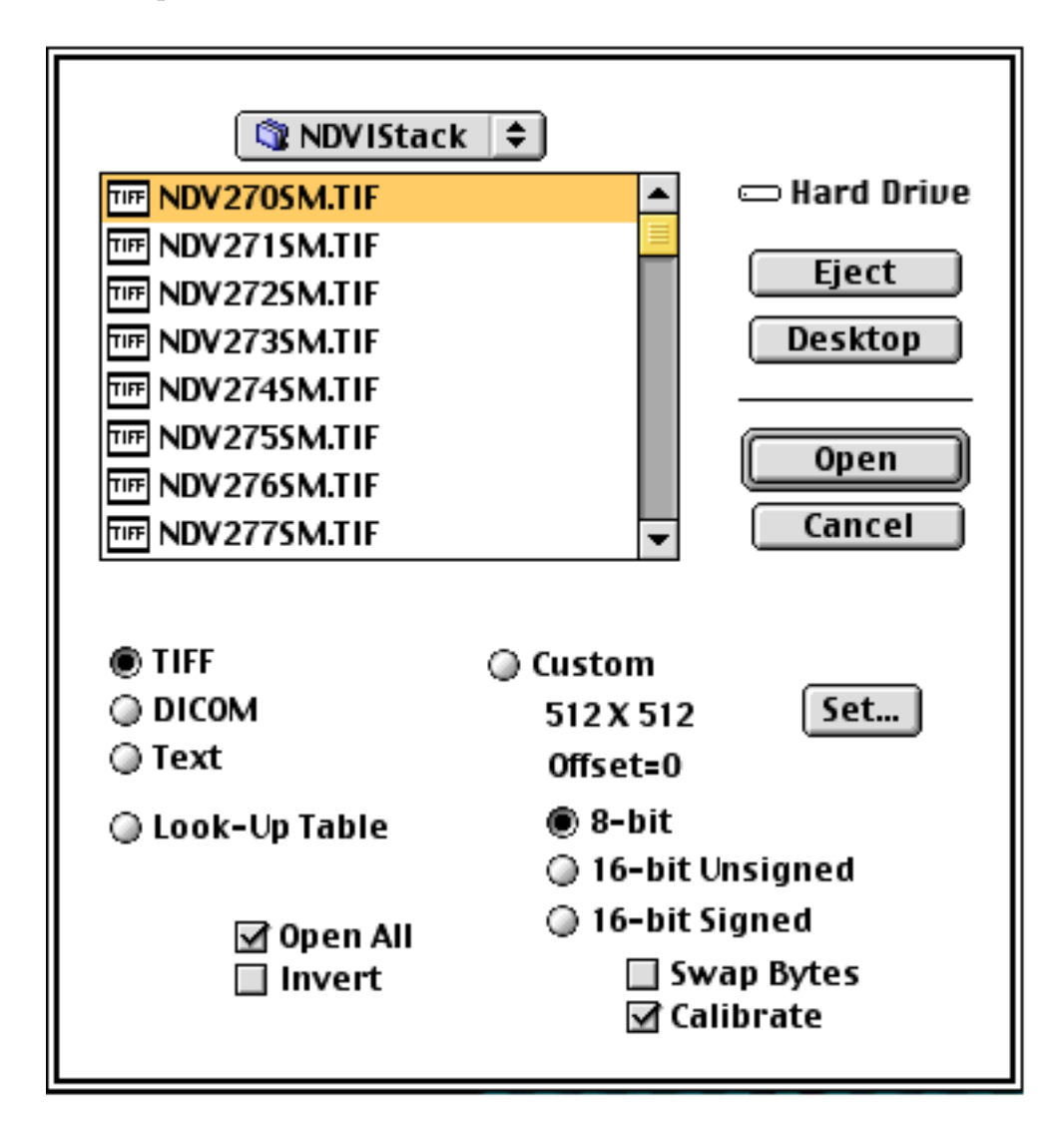

Click **Open**. Then pull down STACKS and choose Windows to Stack.

Pull down SPECIAL, choose CompositeDates, and enter **DateIndex** in the box under "Enter date-image title." Click OK.

### 7.6 creating a multidate composite image

The **CompositeDates** macro looks at all 10 slices in the stack a pixel at a time, determines which slice has the highest NDVI value for each pixel, and records those slice numbers in a file. The resulting image will appear white because the pixel values are all low. Pull down **OP**-TIONS and select Color Tables and System so you can see the data value distribution.

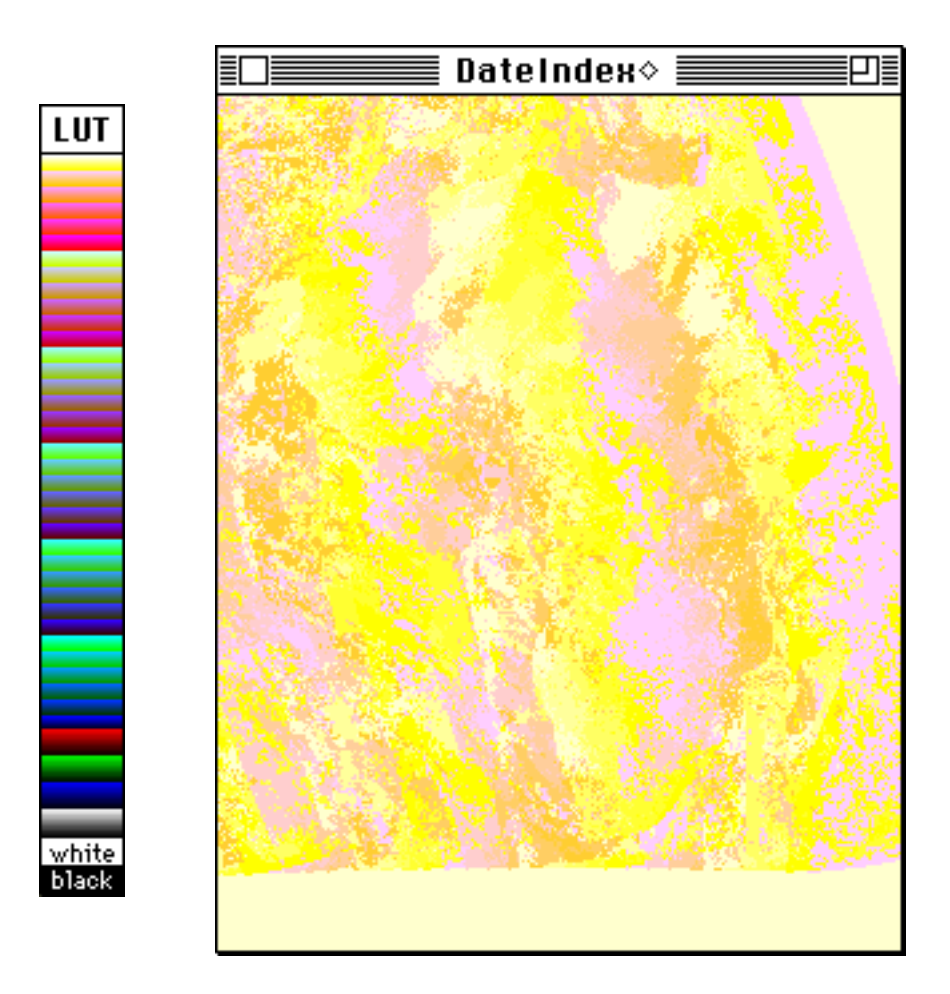

Pull down FILE, choose Save As, and click the TIFF radio button. Go to Desktop | your hard drive | SEE Image | Images | Veg and enter **DateIndex.TIF** in the title box. Click OK.

Activate the **NDV270SM – NDV279SM** stack. Pull down SPECIAL, choose CompositeStack, and enter **NDVIComposite** in the box under "Enter composited image title." Click OK.

When the file selection window appears go to

Desktop | your hard drive | SEE Image | Images | Veg | DateIndex.TIF Click **Open**.

Pull down OPTIONS and select Color Tables then DAAC NDVI to color the image.

Now you'll see an image that contains the best quality pixels from a 10-day NDVI image stack.

Pull down FILE and choose Save As. Click the TIFF radio button and go to

Desktop | your hard drive | SEE Image | Images | Veg naming the image **NDVIComposite.TIF**. Click OK.

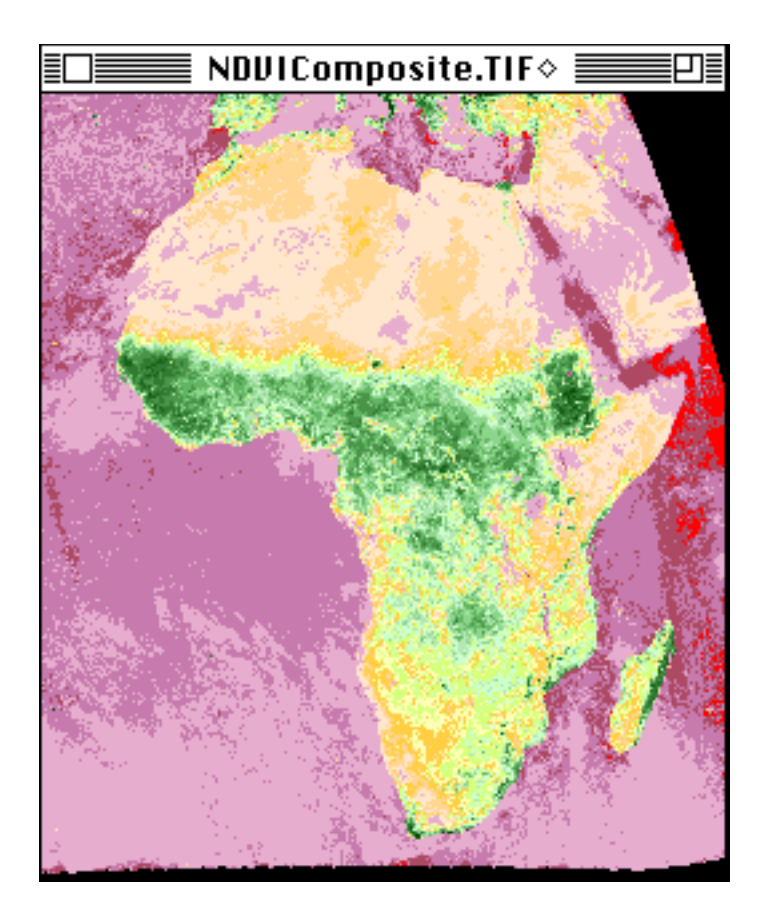

You can also use this technique along with the date index image you generated to create composite images of each of the five AVHRR image channels you'll learn about in the exercises.

Close all images when finished.